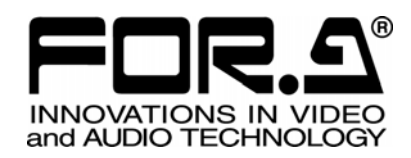

# 取扱説明書

## MBP-200PA-DSA MXF クリップサーバ MXF CLIP SERVER

1<sup>st</sup> Edition

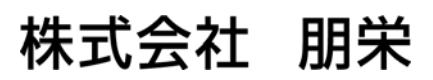

### 改訂履歴

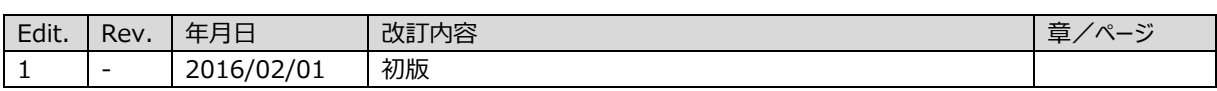

安全に正しくお使いいただくために必ずお守りください。

[電源電圧・電源コード]

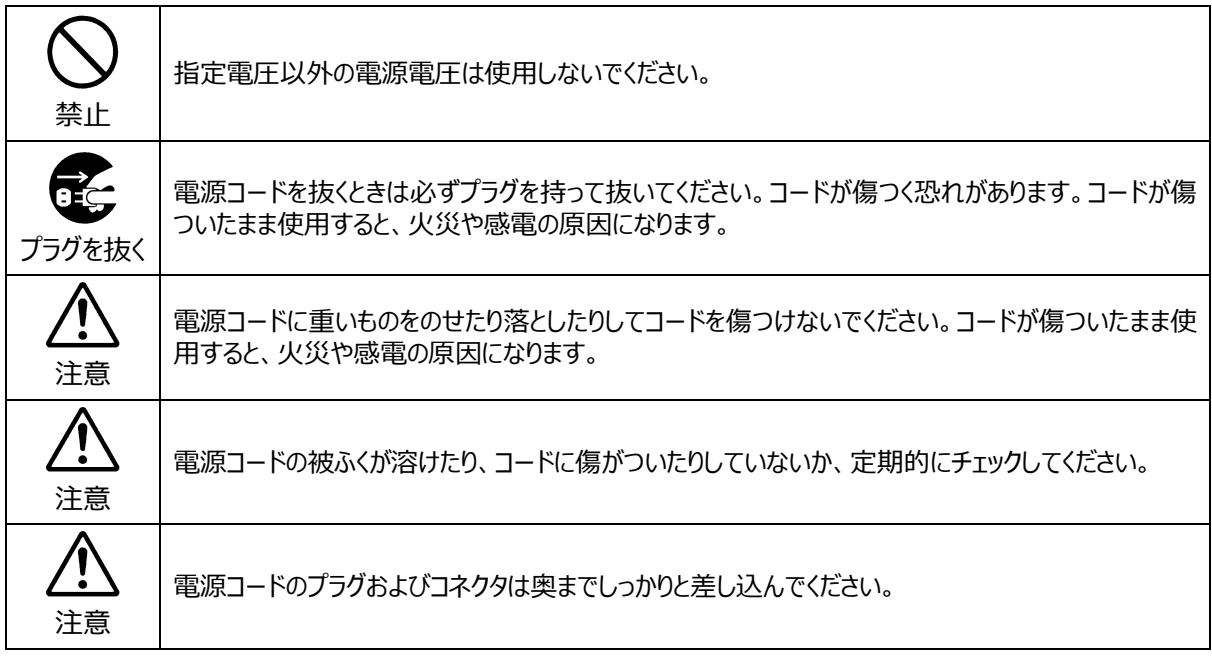

[接地]

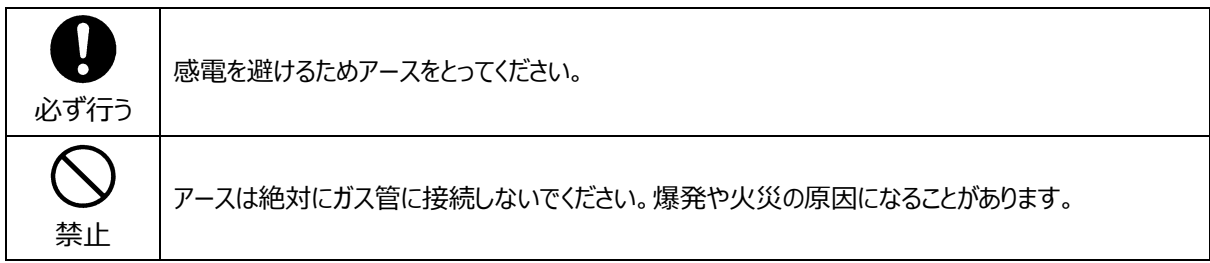

[内部の設定変更が必要なとき]

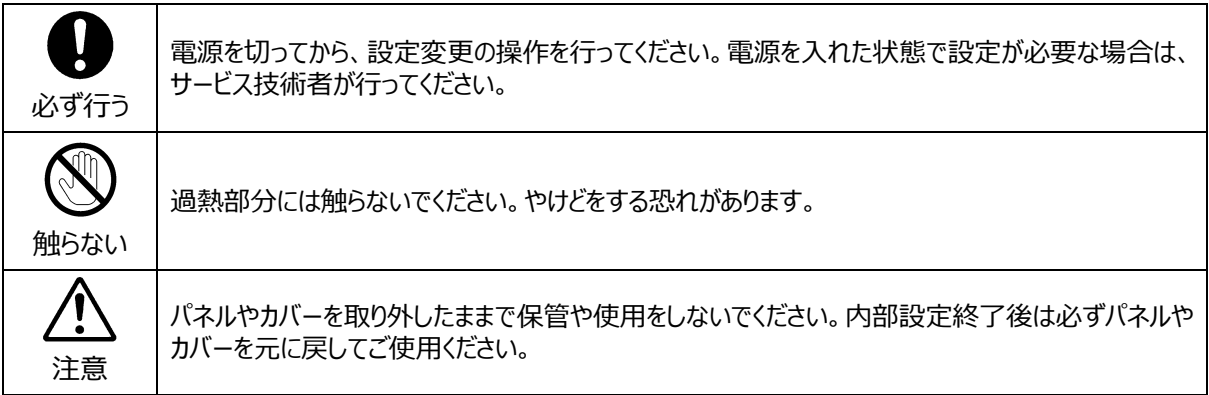

[使用環境・使用方法]

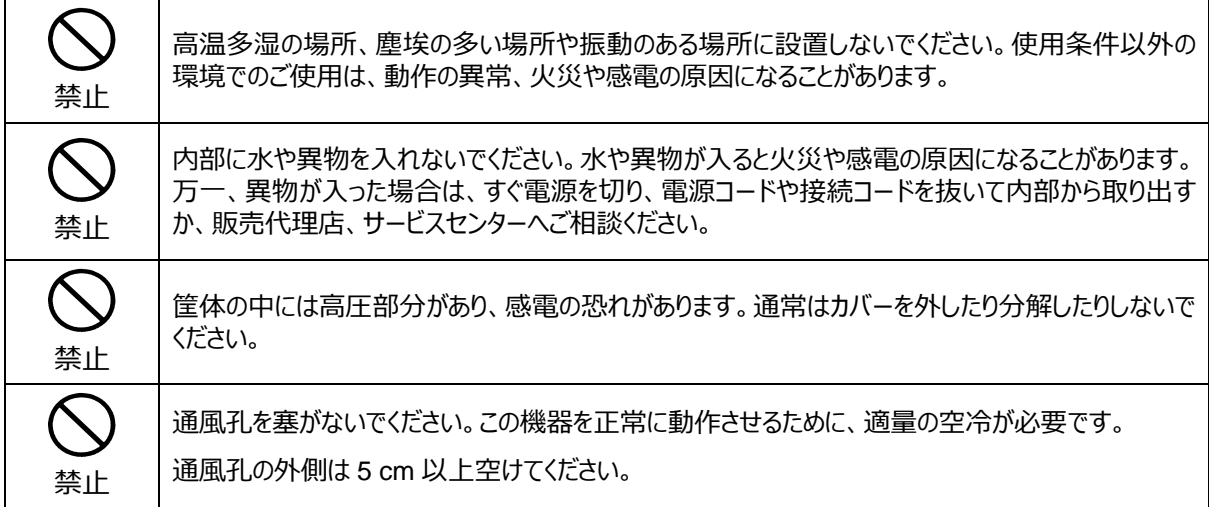

#### [運搬・移動]

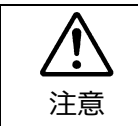

運搬時などに外部から強い衝撃を与えないように注意してください。機器が故障することがあります。 機器を他の場所へ移動するときは、専用の梱包材をご使用ください。

#### [異常時の処置]

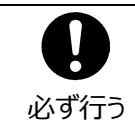

電源が入らない、異臭がする、異常な音が聞こえるときは、内部に異常が発生している恐れがありま す。すぐに電源を切り、販売代理店、サービスセンターまでご連絡ください。

#### [ラック取付金具、アース端子、ゴム足の取り付け]

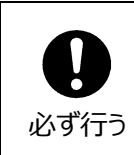

ラック取付金具、アース端子、ゴム足を取り付ける場合は、必ず付属の専用部品および付属のネジ を使用し、それ以外のものは使用しないでください。内部の電気回路や部品に接触し、故障の原因 になります。また、ゴム足はは、ゴム足を取り外した後にネジだけをネジ穴に挿入す ることは絶対にお⽌めください。

#### [消耗部品]

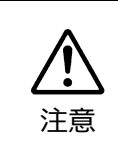

消耗部品が使用されている機器では、定期的に消耗部品を交換してください。消耗部品・交換期 間の詳しい内容については、取扱説明書の最後にある仕様でご確認ください。なお、消耗部品は 使用環境で寿命が大きく変わりますので、早めの交換をお願いいたします。消耗部品の交換につい ては、販売代理店へお問い合わせください。

保証

弊社製品のご購入において製品の修理・保守等について御連絡申し上げます。

- 1) 通常のお取り扱いにおいて発生した製品故障に関し、購入後 1 年間無償にて修理の対応を致しま す。
- 2) お取り扱い上の不注意、天災等による損傷の場合は実費を頂きます。
- 3) ご自分で修理・調査・改造されたものは、保証いたしかねる場合があります。《また、特別な使 用環境でご使用になられる場合、保証期間中といえども、別途有償保守契約の締結をお願いする 場合があります。》
- 4) 修理はセンドバック対応となります。
- 5) 修理期間は、弊社にて故障及び修理内容確認後の回答となります。
- 6) 修理期間中の代替機ご提供の保証はいたしかねる場合があります。尚、代替機ご提供の場合は代 替機使用料金が必要となります。
- 7) 製品の保守に関しましては、製品出荷後原則 7 年間とさせて頂いています。但し、出荷後 7 年間 を過ぎましても、保守部品を保有している場合、もしくは部品入手が可能な場合は修理をお受け 致しています。
- 8) 製品の故障に起因する派生的、付随的および間接的損害、逸失利益、ならびにデータ損害の補償 等については、全てご容赦頂きます。
- 9) 他社製品の修理・保守等については、別段の指定がない限り、他社の保証・保守条件によります。
- 10) 本保証は日本国内においてのみ有効です。
- 11) 詳細につきましては、その都度修理部門にお問合せ頂きますようお願い申し上げます。
- ※ 特別な修理対応を御希望の場合は、別途御相談させて頂きます。

### 開梱および確認

このたびは、MBP-200PA-DSA MXF クリップサーバをお買い上げ頂きまして、誠にありがとうござ います。構成表を参照し、品物に間違いがないかどうかご確認ください。万一、品物に損傷があった 場合は、直ちに運送業者にご連絡ください。品物に不足や間違いがあった場合は、販売代理店までご 連絡ください。

#### 構成表

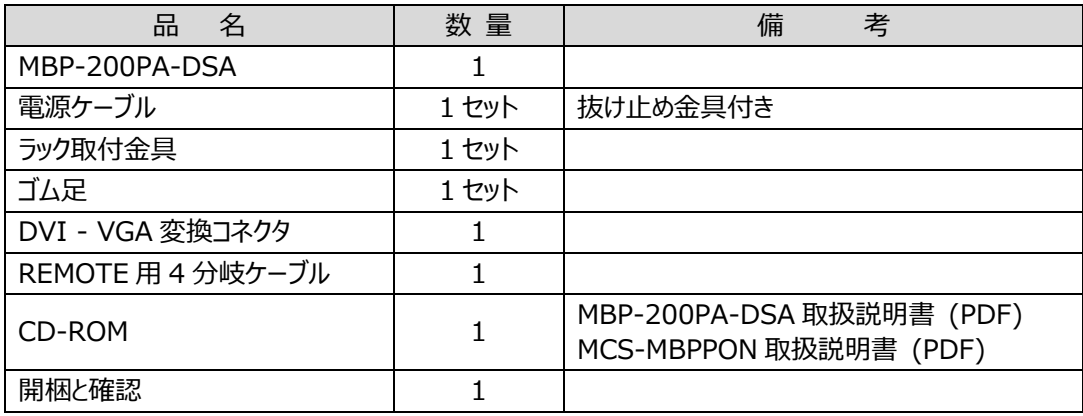

#### **注意**

MBP-200PA-DSA の電源切断後再び電源を⼊れるときは、**必ず 5 秒以上待ってから**電源を⼊れてくださ い。

#### 確認

もし、品物に損傷があった場合は、直ちに運送業者にご連絡ください。品物に不足があった場合 や、品物が間違っている場合は、販売代理店までご連絡ください。

MBP-200PA-DSA は、下図のように型番シールを機器背面に貼付してモデルタイプを区別してい ます。ご注文のモデルタイプと相違ないかどうかご確認ください。

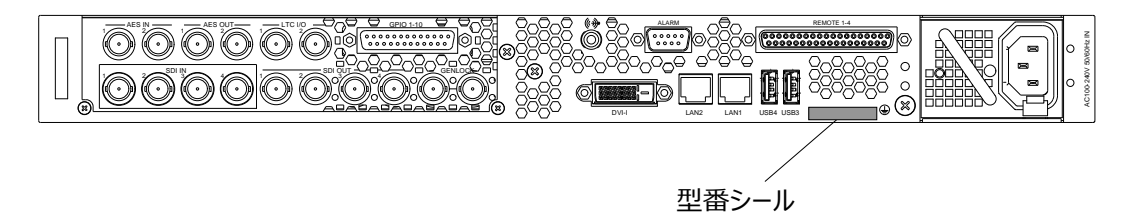

#### 登録商標

Microsoft Windows ® 7 Embedded オペレーティングシステムは米国 Microsoft Corporation の登録商 標です。

### ラック取付

本製品は EIA 標準規格です。ラックに取り付ける場合は、専用取付金具を使って取り付けてくだ さい。

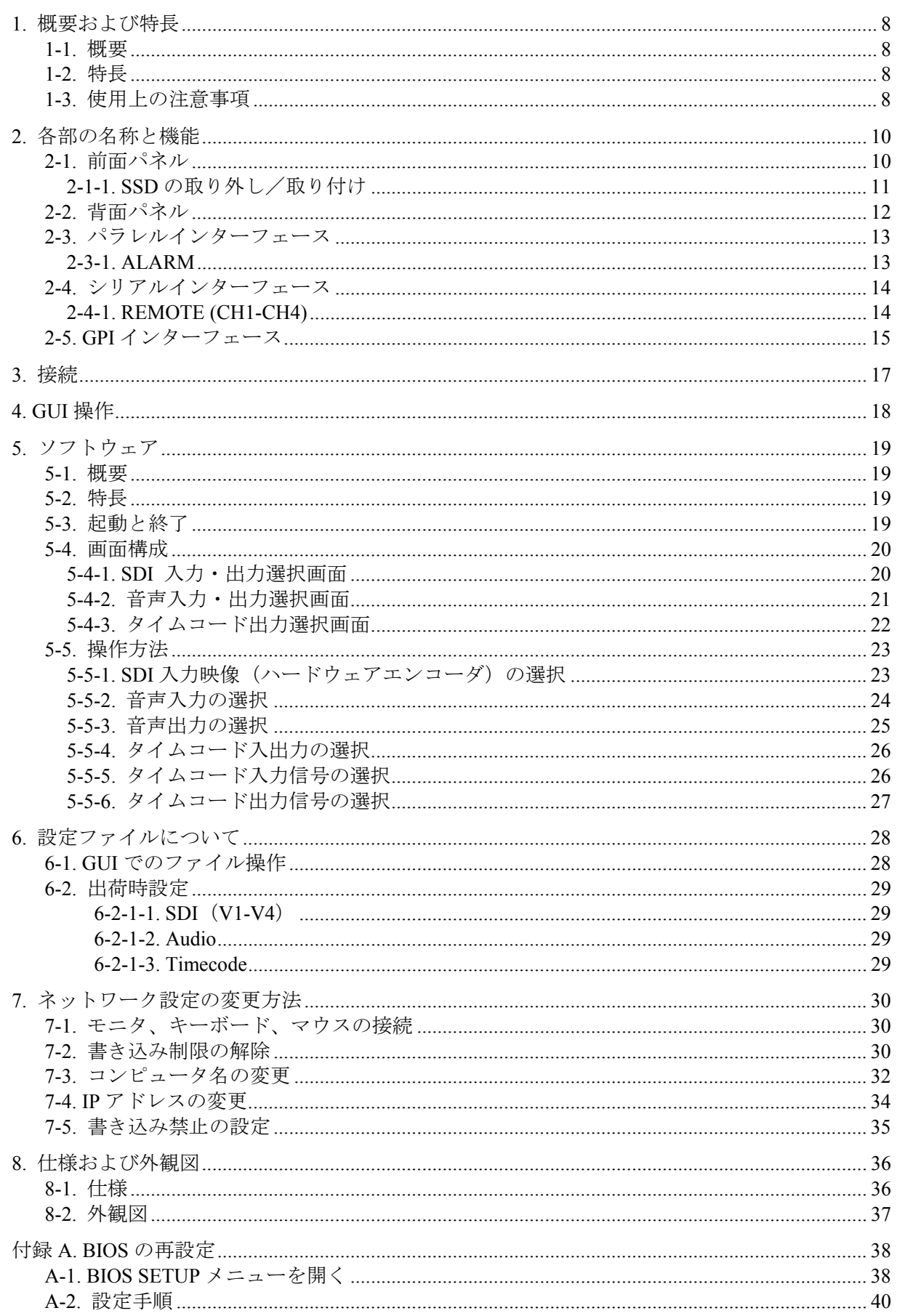

### <span id="page-7-0"></span>1. 概要および特長

#### <span id="page-7-1"></span>1-1. 概要

MBP-200PA-DSA は 2 倍速スローモーションカメラ(\*)の出力信号(3G-SDI:1080/119.88i)に対応 した、1U サイズのクリップサーバです。入力映像は AVC-Intra 100 のファイルフォーマットで、 内蔵 SSD に記録されます。

2 倍速スローモーションカメラは、通常のインタレース信号の 1/2 の間隔である秒間 120field で撮 像され、2 倍の帯域(3G-SDI)で出力されます。記録装置は秒間 120field の映像を取り込みますが、 再生を秒間 60field で行うことにより、滑らかなスローモーション映像 (1/2 倍速) を出力するこ とができます。しかしながら、入力信号はプログレッシブではなくインタレース信号であるため、 1/2 倍速以外の速度で再生する場合は、ODD と EVEN でのライン方向位置の違いに起因して、再 生映像に上下のカクツキが発生します。これは、1 倍速(通常速度での再生)においても生じます。 MBP-200PA-DSA は、再生時に V 方向の映像補正処理を行うことにより、上下のカクツキを抑え る機能を実現します。

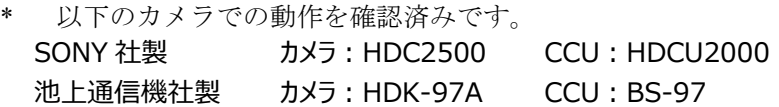

#### <span id="page-7-2"></span>1-2. 特⻑

- > 3G-SDI 1080/119.88i 入力に対応、HD 1080/59.94i フォーマットにて出力。
- **> AVC-Intra** のエンコード・デコードにはハードウェアコーデックを使用。
- > 2 倍速スローモーションカメラの収録映像は、1/2 倍速(スロー映像)、1 倍速(通常速度)を 切り替えて再生可能。
- **>** 記録メディアには 480GB の SSD を 2 台使用、約 7.5 時間の収録が可能。(AVC Intra 100 の場 合)
- > 収録中の追いかけ再生が可能。

### <span id="page-7-3"></span>1-3. 使⽤上の注意事項

本製品を使用する際には以下の点に注意してください。

- 本製品は書き込み保護(EWF)を有効にした状態でご使用ください。 書き込み保護(EWF)を無効にした状態で電源の ON/OFF を行った場合、ファイルが破損す る可能性があります。
- 本製品は C ドライブの書き込み保護をしています。 C ドライブへのフォルダ作成、データ作成等のデータ書き込みは行わないでください。 C ドライブへの書き込みを行った場合、稀に Windows がハングアップする可能性があります。
- 書き込み保護の有効/無効によらず、デスクトップへのファイル書き込みは行うことができま せん。デスクトップへのデータ書き込みを行おうとした場合、次のような警告が表示されま す。

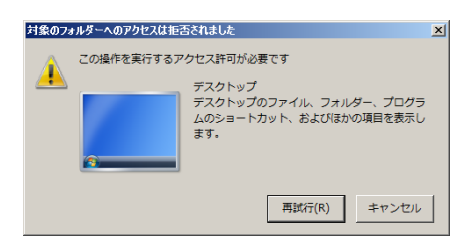

 本製品は Windows 7 を使用しており、本製品用に OS をカスタマイズしています。 OS の設定は変更しないでください。 指定されたアプリケーション以外はインストールしないでください。

### <span id="page-9-0"></span>2. 各部の名称と機能

### <span id="page-9-1"></span>2-1. 前⾯パネル

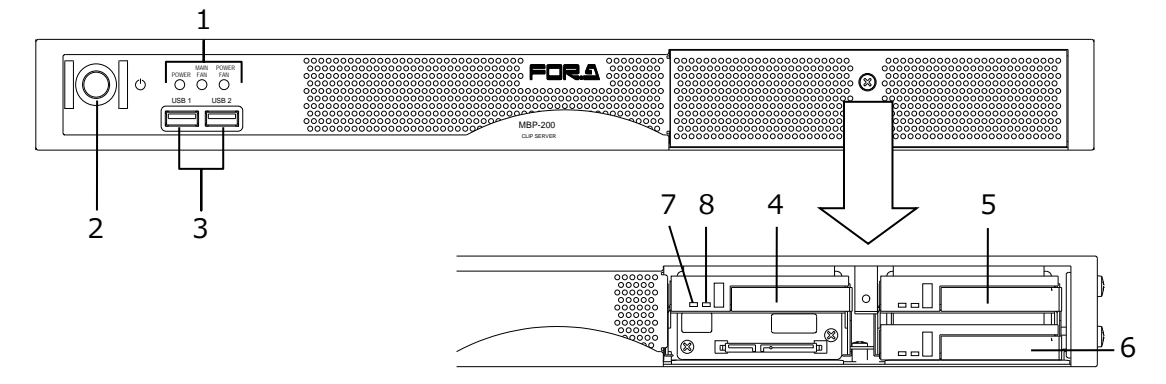

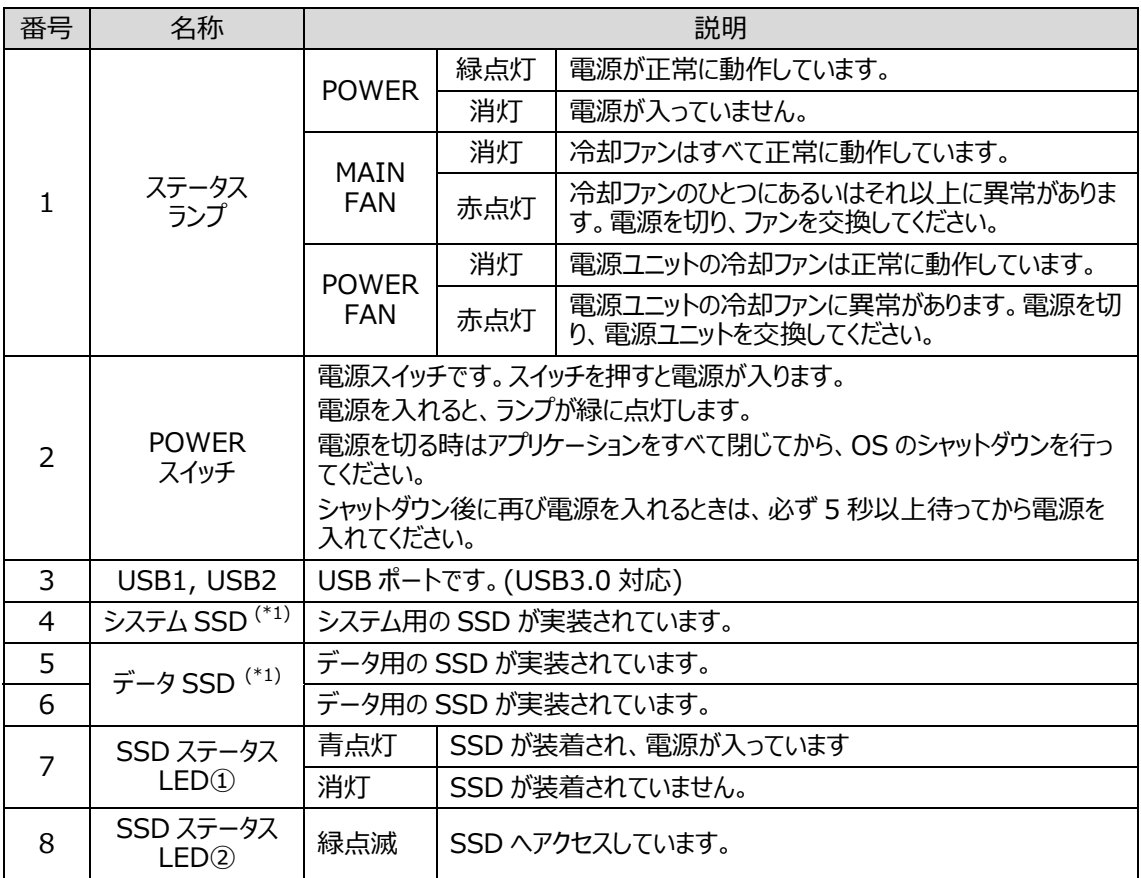

(\*1) 前面パネルの SSD カバーを取り外してから脱着してください。(「2-1-1. SSD の取り外し/取り付け」参照)

#### **注意**

· MAIN FAN/POWER FAN ランプが赤点灯しているときは、冷却ファンに異常があります。機器の電源 を落とし、販売代理店へご連絡ください。

・ POWER スイッチを 5 秒以上長押しすると、強制的に電源を切ることができます。データの書き込み中に 強制的に電源を切ると、データが破損する可能性があります。この場合、データの破損については保証 致しません。

#### <span id="page-10-0"></span>2-1-1. SSD の取り外し/取り付け

**注意** 

以下の作業の際は、必ず本体の電源を切った状態で⾏ってください。 SSD は専用の設定が施されています。メンテナンス時以外の取り外しや SSD 交換は実施しないでください。

**SSD** トレイの取り外し

(1)

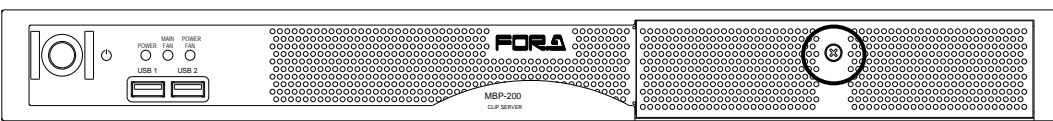

(1) フロントパネルのネジを緩め、SSD カバーを取り外してください。 ネジは脱落防止のため、SSD カバーから外れないようになっております。

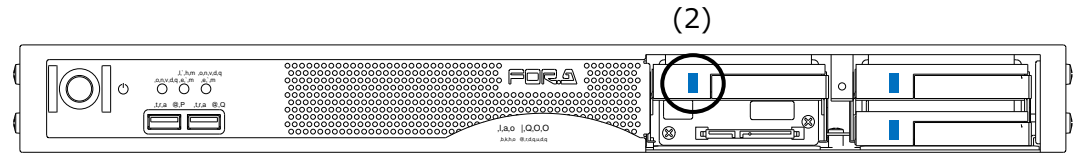

(2) 青色のボタンを押すと、レバーのロックが解除されます。

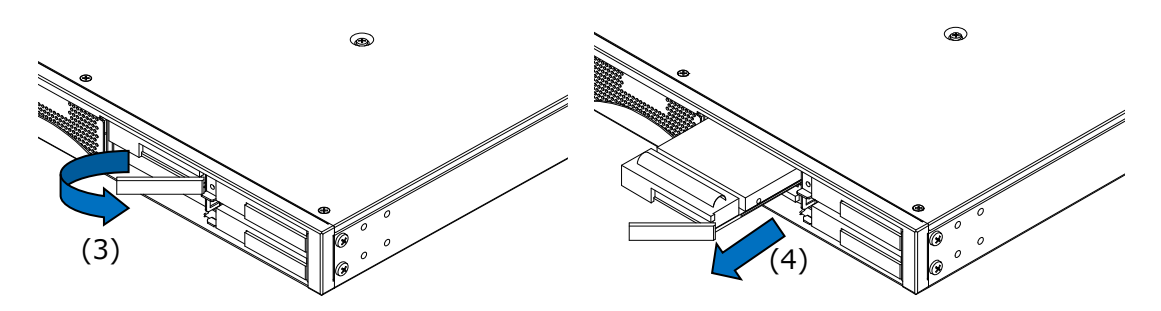

- (3) レバーを SSD トレイのロックが外れるまで右に倒します。
- (4) レバーを持ち、SSD トレイを前面に引き抜いてください。
- **SSD** トレイの取り付け

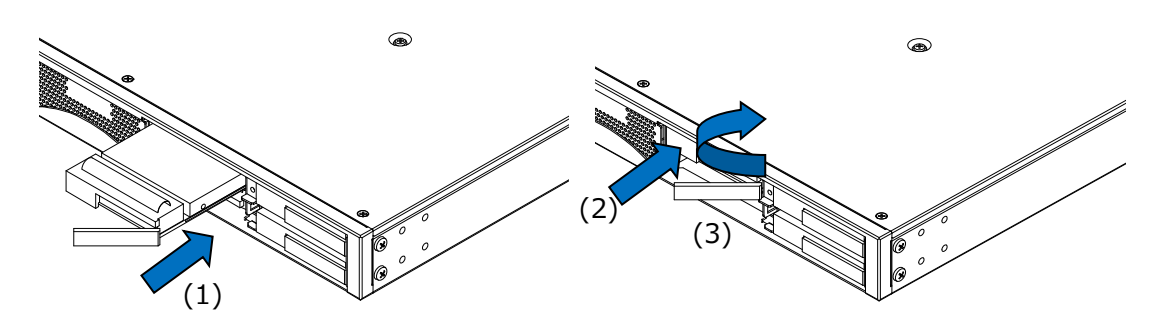

- (1) SSD トレイをスロットの下に当て、水平にゆっくりと挿入してください。
- (2) SSDトレイの下部を押しながらSSDトレイをゆっくりカチッと音がするまで奥に押し込 んでください。
- (3) 完全に奥まで入ったことを確認し、レバーを戻してロックしてください。
- (4) フロントパネルの SSD カバーを取り付けてください。

#### **注意**

SSD トレイが斜めに入っている状態で無理に押し込むと、SSD および内部基板が破損する可能性がありま す。注意してください。

<span id="page-11-0"></span>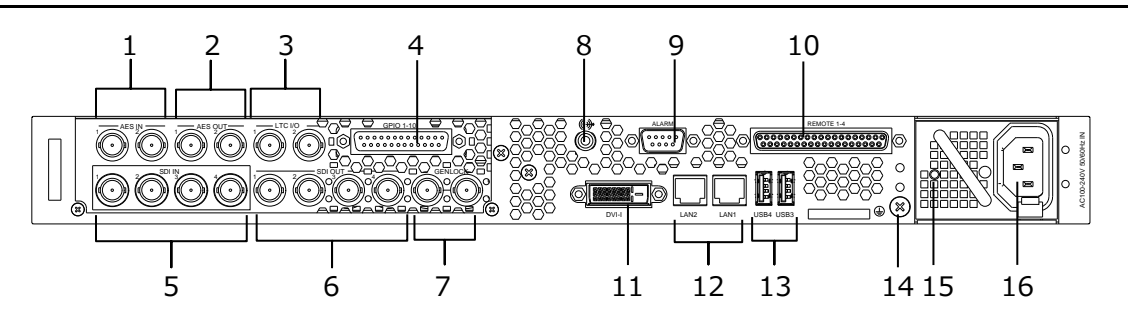

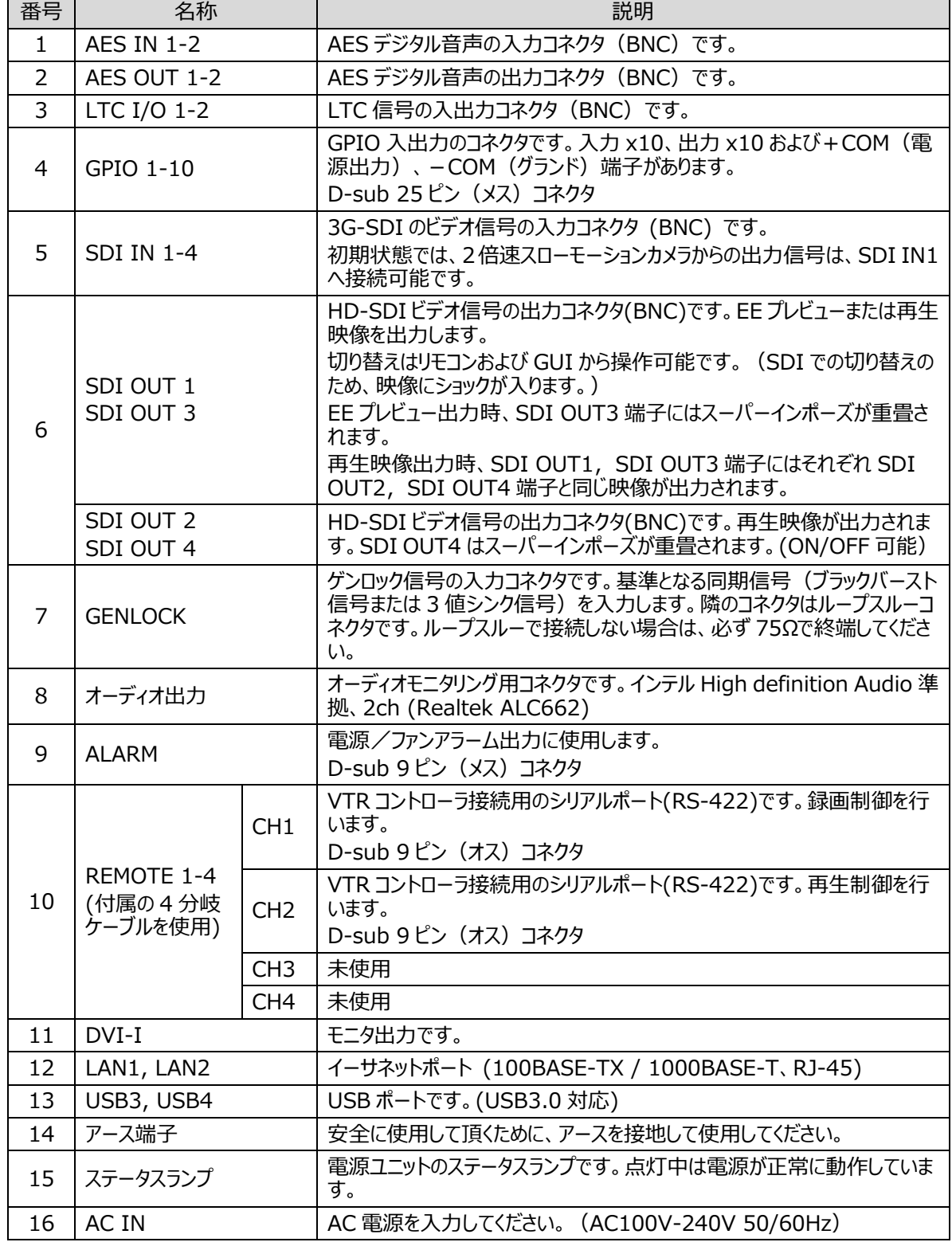

<span id="page-12-1"></span><span id="page-12-0"></span>2-3-1. ALARM

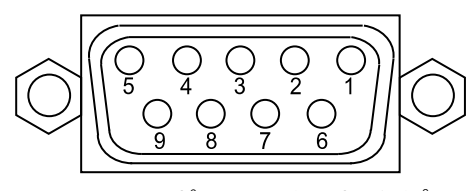

D-sub 9 ピン メス インチネジタイプ

#### コネクタ端子配列表

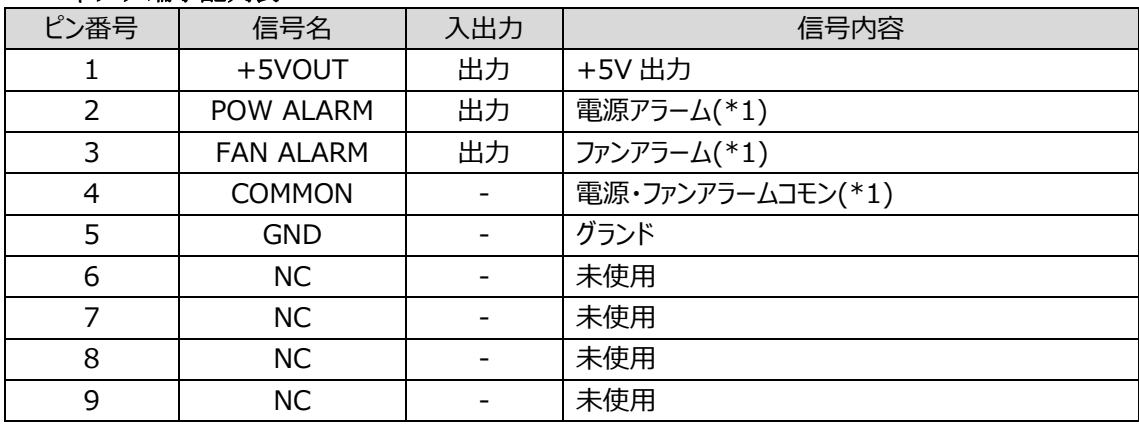

※ +5V 出力の定格電流は Max 200mA です。

(\*1) 下記「アラーム出力回路」参照

#### アラーム出力回路

アラーム出力はリレー接点方式です。次のように動作します。

正常時: コモンピンとオープン 異常時および電源 OFF 時: コモンピンとクローズ

ピン 9 は電源アラーム・ファンアラーム共通のコモンピンです。 リレー出力の各端子の最大定格は、DC30V、0.5A です。

#### アラーム出力

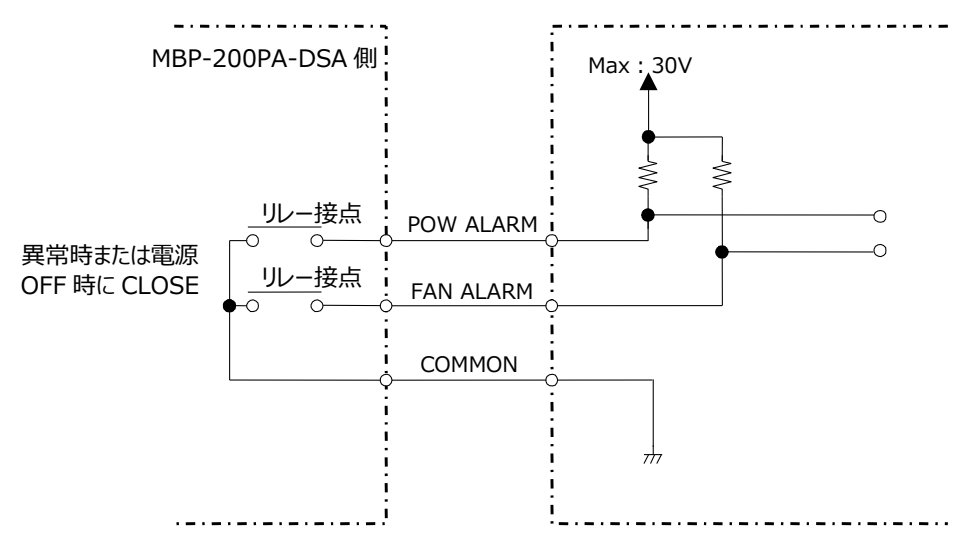

### <span id="page-13-1"></span><span id="page-13-0"></span>2-4-1. REMOTE (CH1-CH4)

REMOTE 端子は MBP-200PA-DSA に搭載された D-Sub 37 ピンコネクタに付属の 4 分岐ケー ブルを接続して使用します。CH1 は録画制御、CH2 は再生制御、CH3~CH4 は未使用です。

◆ REMOTE 用 4 分岐ケーブル

D-Sub 9 ピン オス

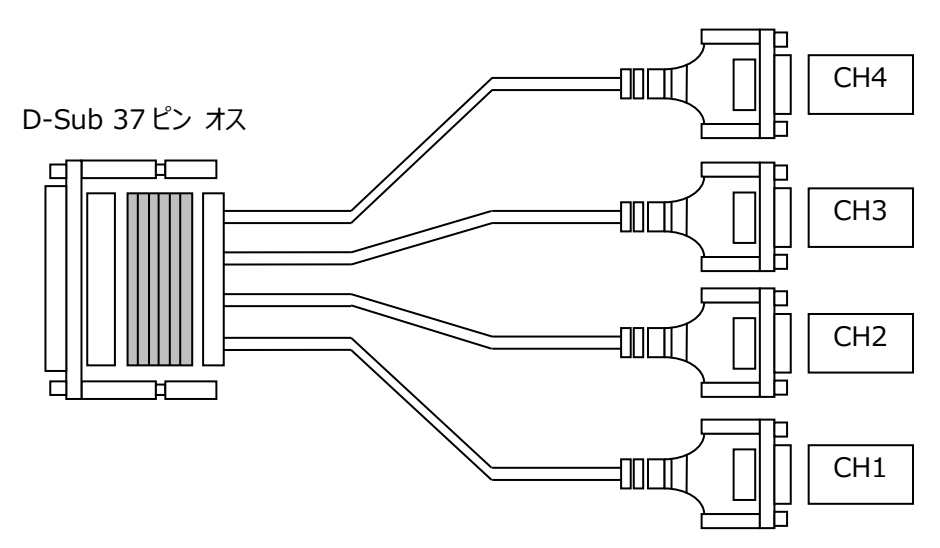

#### コネクタ端子配列表

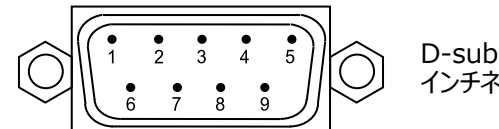

D-sub 9 ピン、オス、 インチネジタイプ

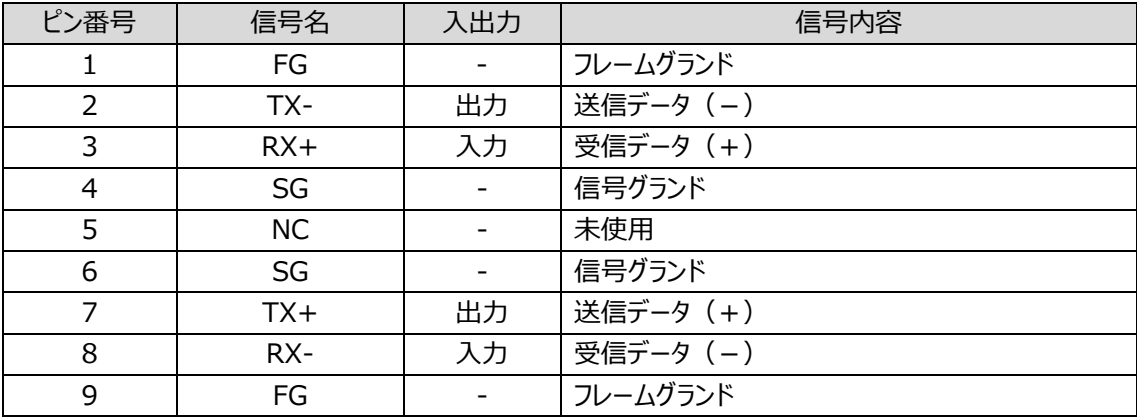

<span id="page-14-0"></span>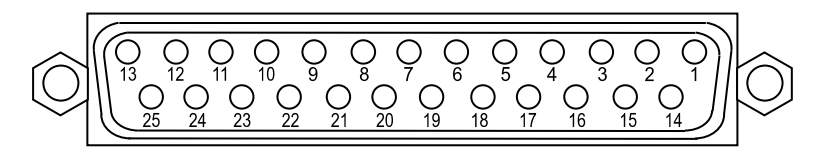

D-sub 25 ピン メス インチネジタイプ

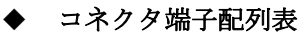

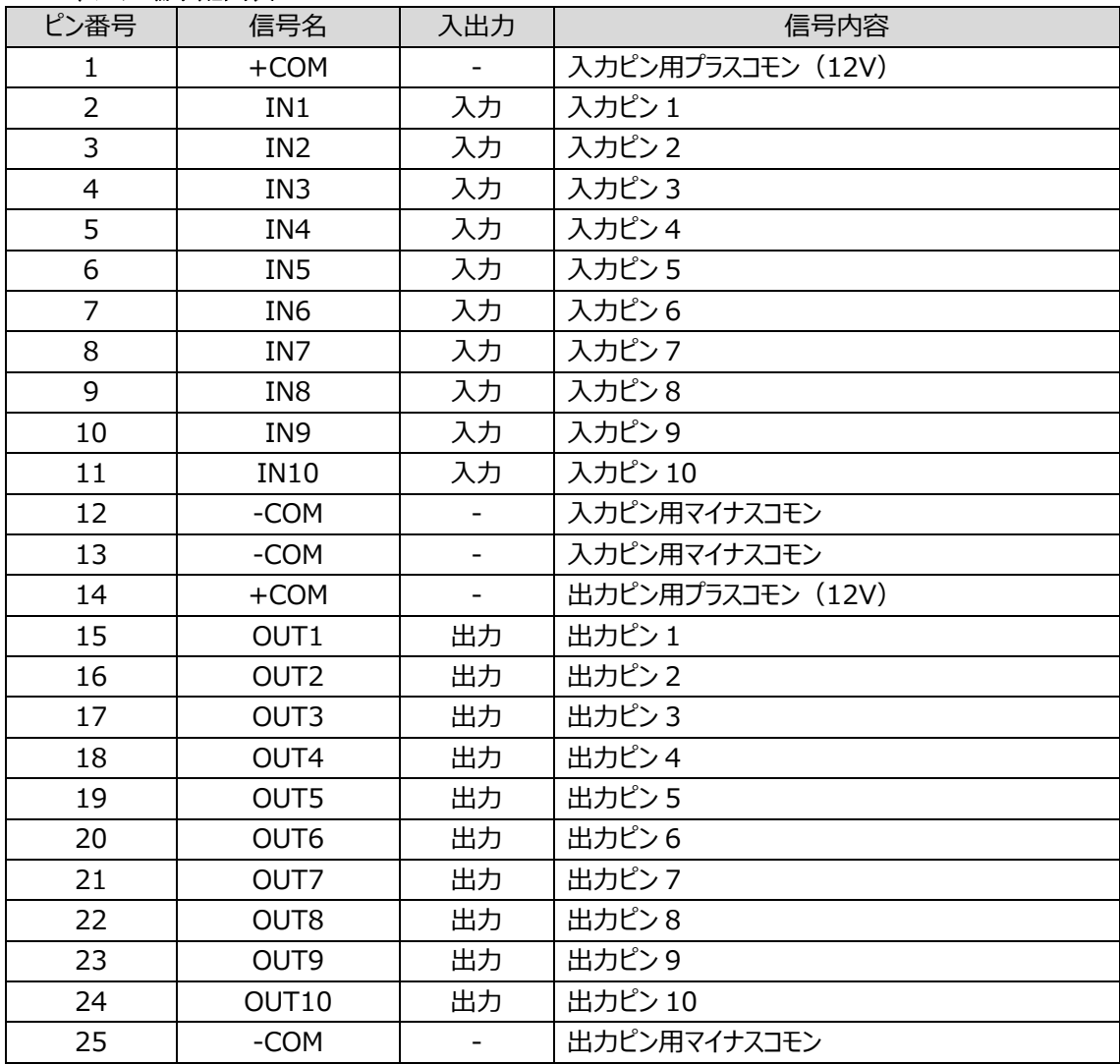

※ +12V 出力電流は Max 175mA 以内で使用してください。

#### **GPIO** 出力回路

GPIO 出力はフォトカプラ絶縁オープンコレクタ出力です。 GPIO を駆動する電源は、工場出荷設定状態では内蔵の DC-DC コンバータに設定されており ます。出力ピン(GPIO 1-10)の計 10 ピンの出力電流合計値が 225mA 以内となるように使用し てください。

より大きな出力電流を必要とする場合は、外部電源を使用する必要があります。

#### 外部電源を使用した場合

#### 外部電源を使用する際は、販売代理店へご連絡ください。

外部電源を使用した場合は、合計出力電流値が 1.5A 以内となるようにしてください。このと き、電源ピンは+COM、-COM も接続しておく必要があります。

※ GPIO 出力 1 ピンから出力できる最大電流値は 150mA です。

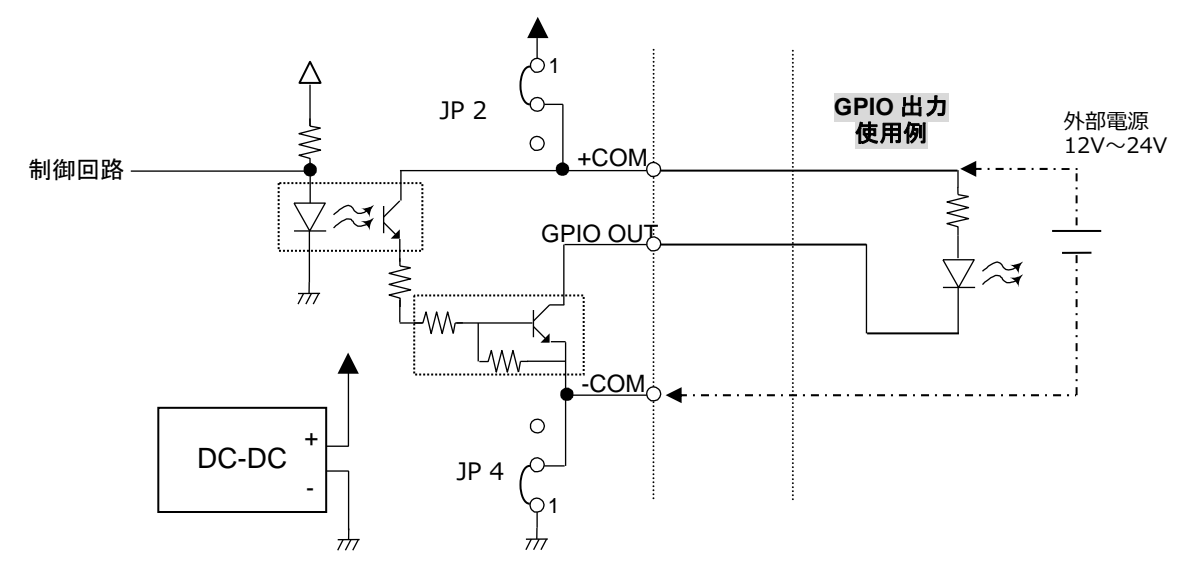

#### **GPIO** 入力回路

GPIO 入力はフォトカプラ絶縁入力です。次のように動作します。 COM とショート:機能 ON COM とオープン:機能 OFF

外部電源を使用することにより、TTL レベル入力等にも対応可能です。

#### 外部電源を使用する際は、販売代理店へご連絡ください。

- ※ 入力回路を駆動するために、12V 時で 1 ピンあたり約 2.3mA 必要です。
- ※ 外部電源の使用は内部ジャンパピンの設定が必要です。

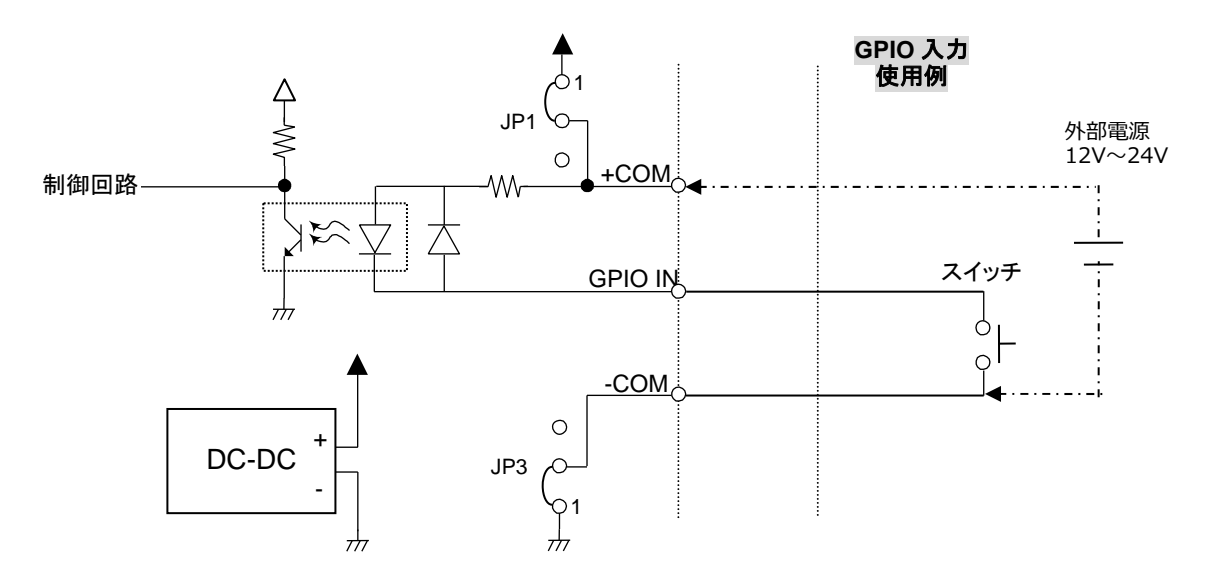

### <span id="page-16-0"></span>3. 接続

以下を参照して、システムの機器を接続してください。

2 倍速スローモーションカメラからの映像信号を、SDI IN 1 へ入力します。 再生映像は、SDI OUT 2 から、1080/59.94i フォーマットで出力されます。 VTR コントローラは、REMOTE 1-4 端子に付属の 4 分岐ケーブルを接続し CH1、CH2 端子と接続しま す。

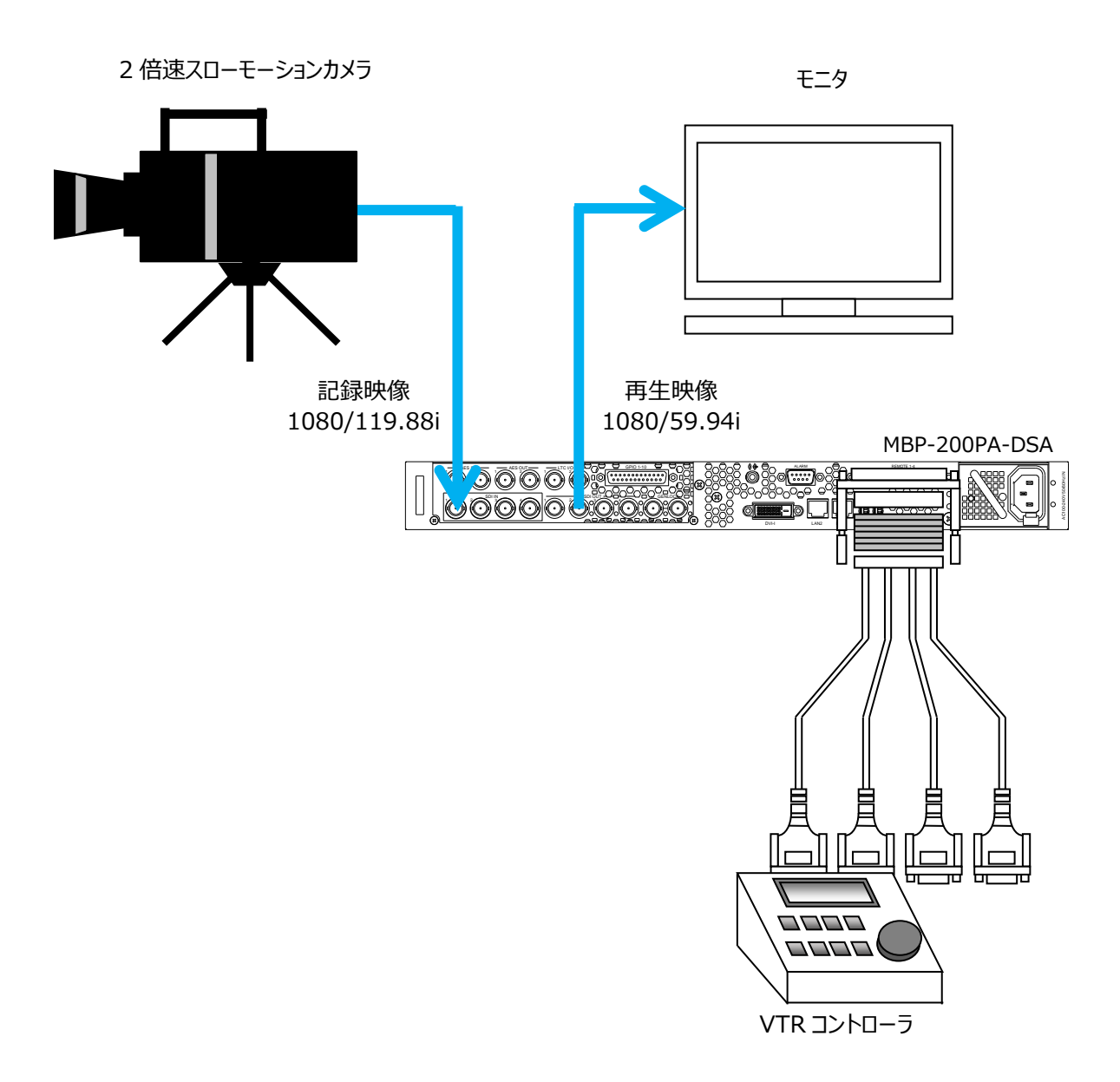

### <span id="page-17-0"></span>4. GUI 操作

あらかじめインストールされているソフトウェア上でも収録、再生制御ができます。 詳細は MCS-MBPPON 取扱説明書を参照してください。

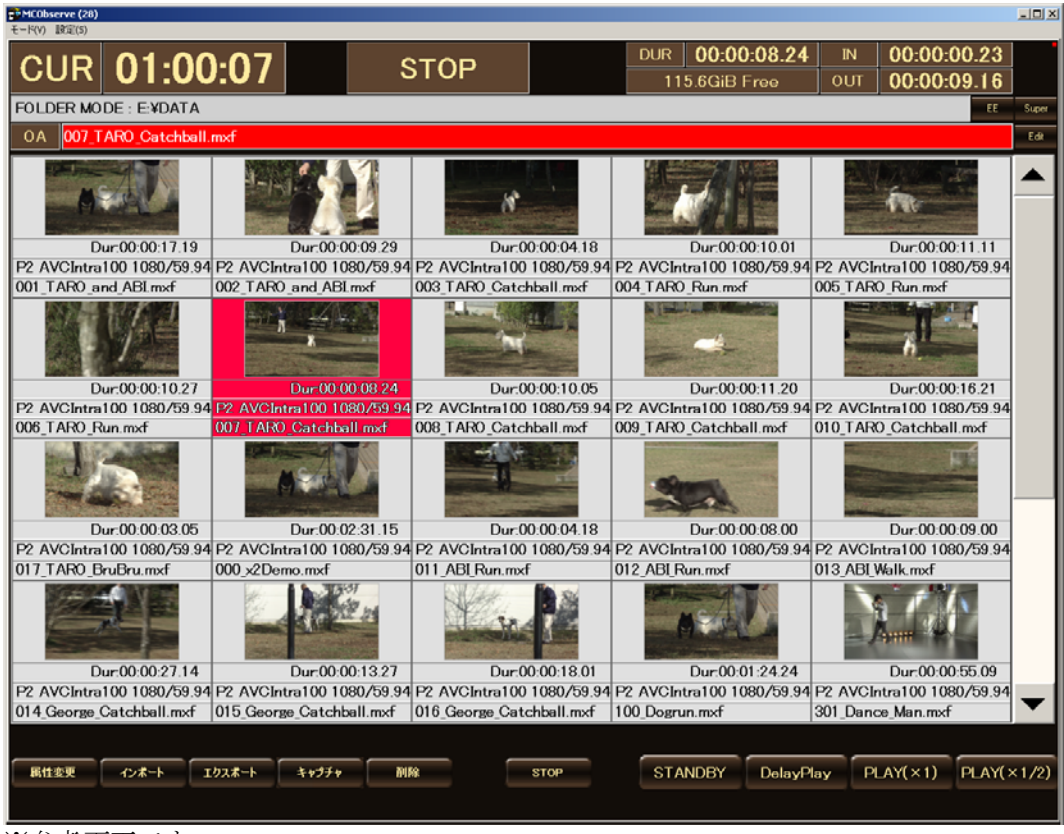

※参考画面です。

### <span id="page-18-1"></span><span id="page-18-0"></span>5-1. 概要

MBP Switch (以下、切り替えソフト)は、MXF クリップサーバ MBP-200PA-DSA の入力・出力 のアサインを編集・確認するためのアプリケーションです。 切り替えソフトでは、MBP-200PA-DSA の SDI・AES・LTC の各端子と、内部入出力端子(ハード ウェアエンコーダ・デコーダの入出力)の接続を、GUI の操作により切り替えることができます。 これにより実際にケーブルを差し替える必要がありません。

### <span id="page-18-2"></span>5-2. 特⻑

標準的な設定に加え、設定を保存・読み出すことができます。

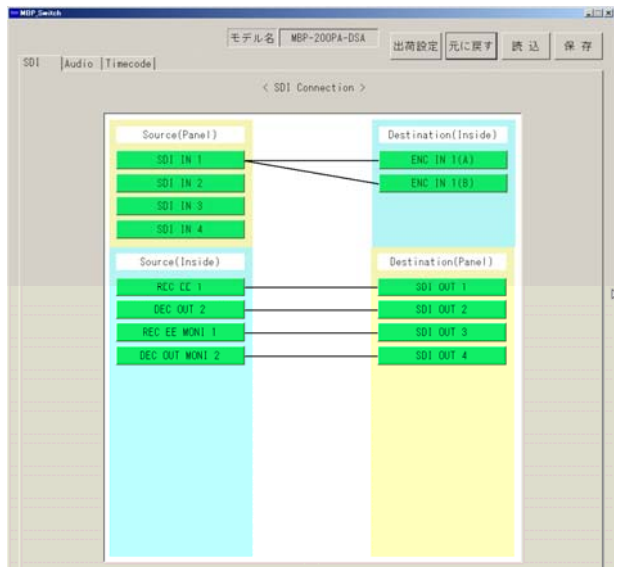

画面イメージ

### <span id="page-18-3"></span>5-3. 起動と終了

起動

D:¥MBP\_Switch フォルダ内にある「MBP\_Switch.exe」をダブルクリックして起動します。

#### 終了

ソフトウェア右上の×ボタンで終了します。

### <span id="page-19-1"></span><span id="page-19-0"></span>5-4-1. SDI 入力·出力選択画面

SDI タブを選択すると以下のメニューが表示されます。

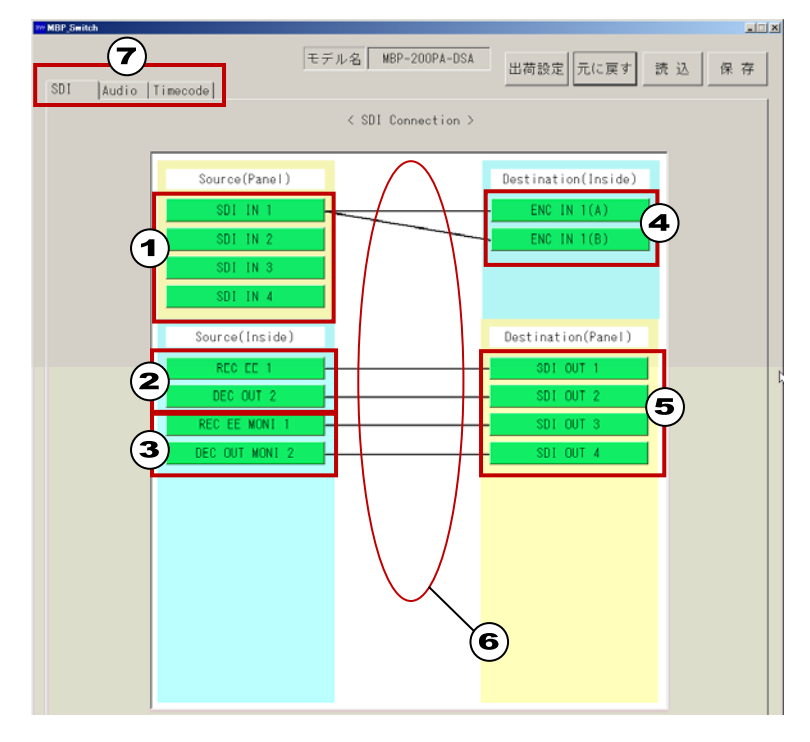

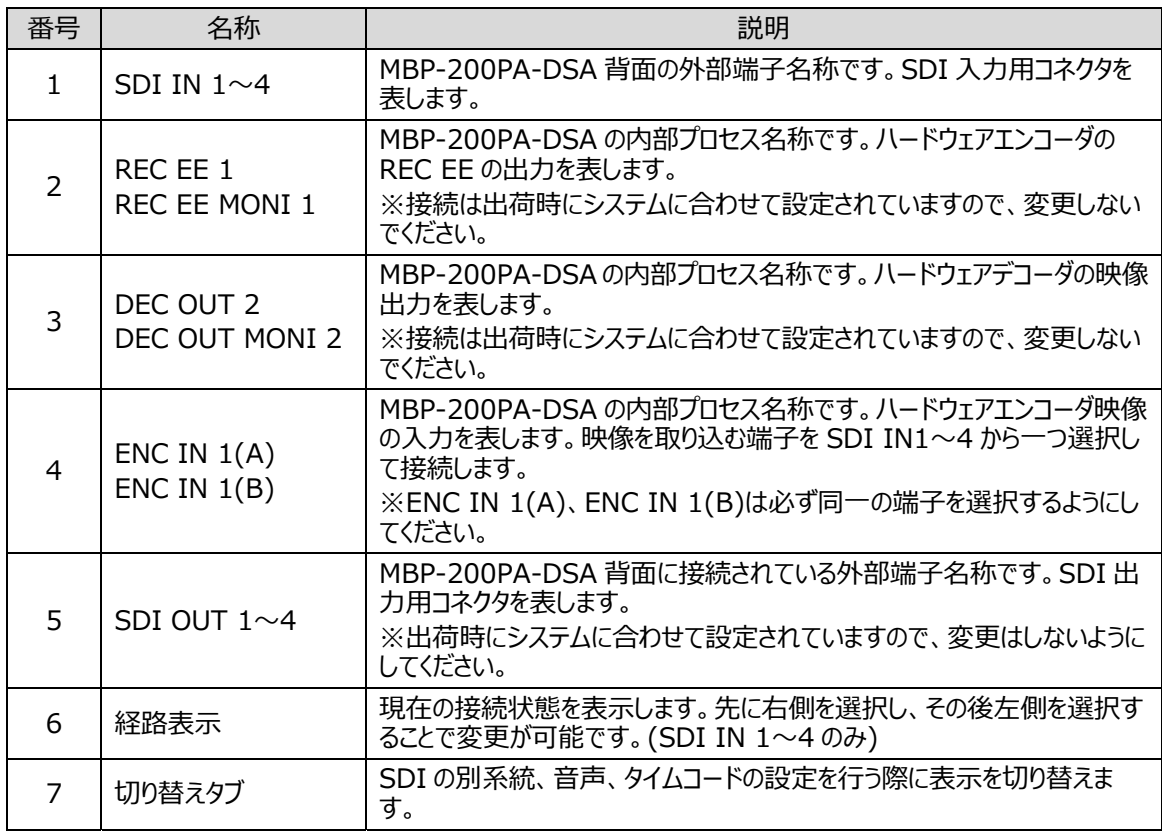

### <span id="page-20-0"></span>5-4-2. 音声入力·出力選択画面

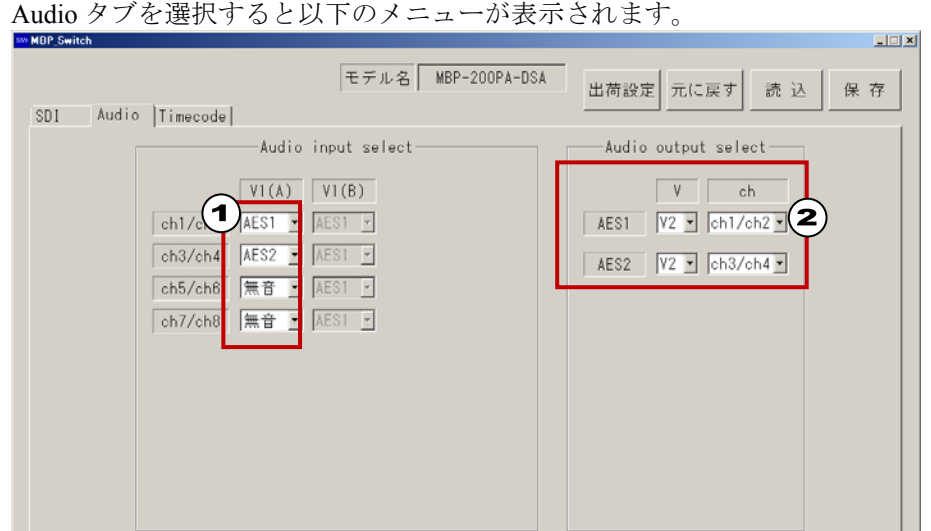

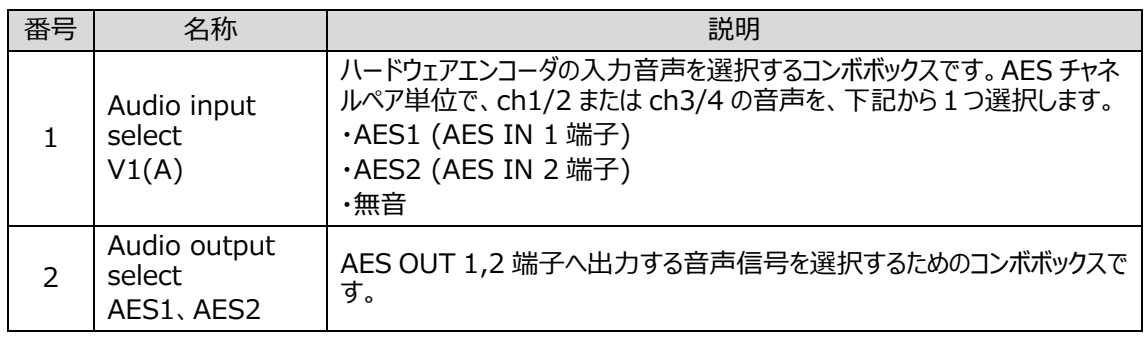

<サーバーアプリケーション>は、キャプチャ時の音声入力として、 ①エンベデッド⾳声を収録する。 ②AES ⾳声を収録する。 3無音を収録する。 の 3 つから選択可能ですが、この選択情報は、本切り替えソフトでは管理されません。 切り替えソフトでは、「②AES ⾳声を収録する」場合に、どの端⼦を使⽤するかの設定のみを管理していま す。

### <span id="page-21-0"></span>5-4-3. タイムコード出力選択画面

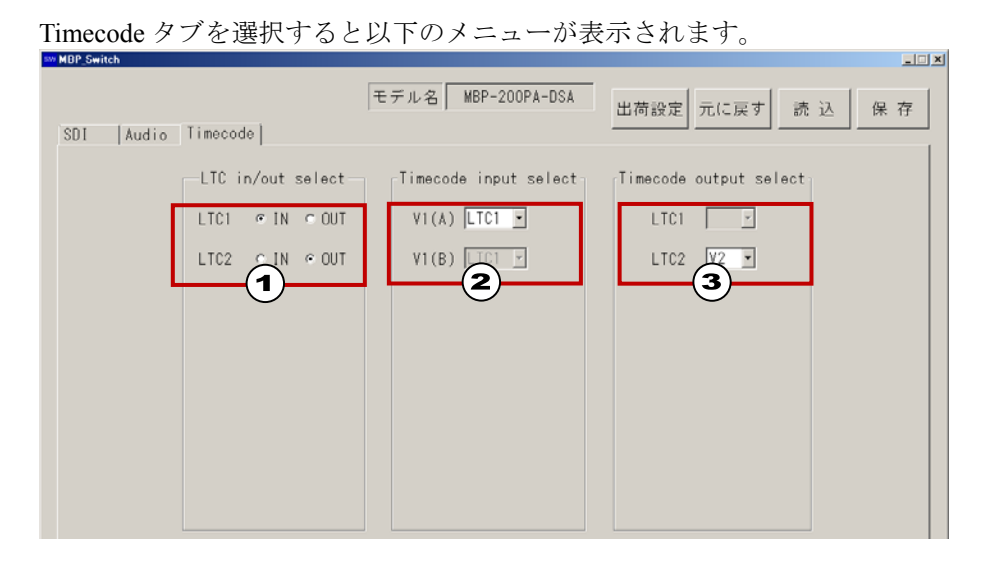

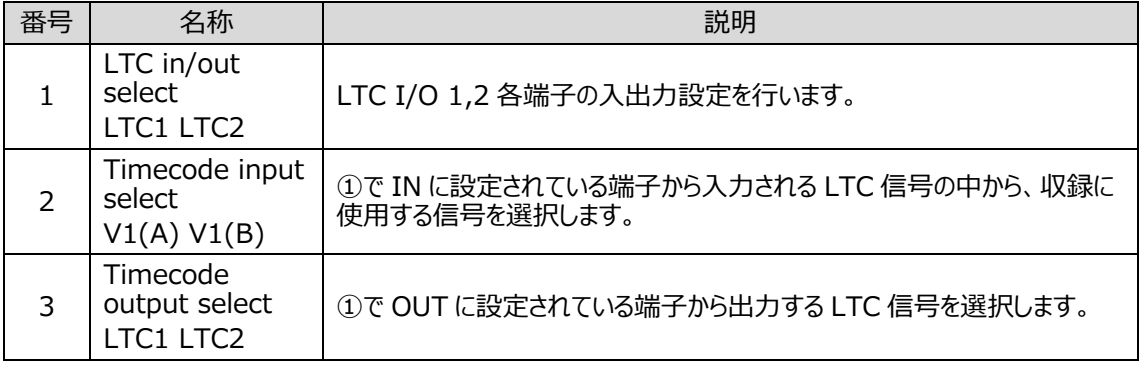

### <span id="page-22-1"></span><span id="page-22-0"></span>5-5-1. SDI 入力映像 (ハードウェアエンコーダ)の選択

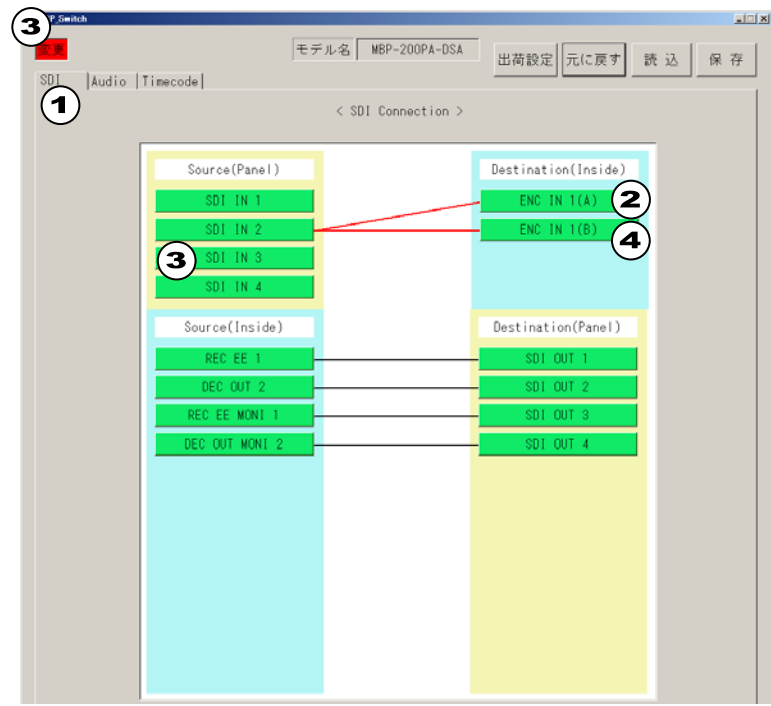

本 GUI の操作により、ハードウェアエンコーダへ入力する信号を SDI IN 1~4 より選択する ことが可能です。

例 1) SDI IN3 の入力信号を使用する。

- ① SDI タブを選択します。
- ② ENC IN 1 (A) ボタンをクリックします。ボタンが紫色に変化します。
- ③ SDI IN 3 ボタンをクリックします。線が赤線となり変更後の接続が表示されます。 また、画面左上に「変更」マークが点灯します。
- ④ 同様に、ENC IN 1 (B) ボタンをクリックし、ボタンが紫色に変化したら、SDI IN 3 ボタンをクリックします。
- ※ ENC IN 1 (A)、ENC IN 1 (B)は必ず同じ SDI IN 端子に接続してください。

#### <span id="page-23-0"></span>5-5-2. ⾳声⼊⼒の選択

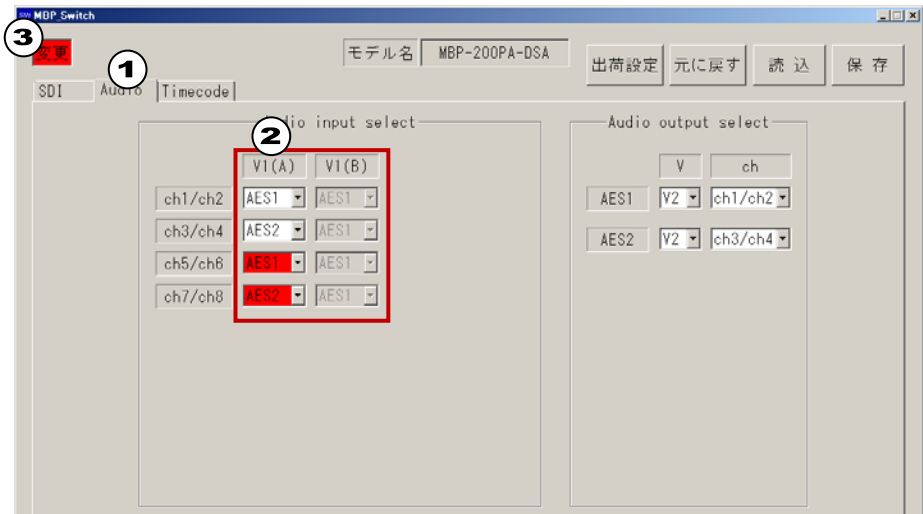

ハードウェアエンコーダへ入力する音声は、AES チャネルペア単位で AES IN 端子を設定す ることができます。

- 例 1)ハードウェアエンコーダ(V1(A), V1(B))の ch5/ch6 音声入力を AES1 より、ch7/ch8 音声 入力を AES2 より行うように設定変更する。
	- ① Audio タブを選択します。
	- ② V1(A)のコンボボックスを変更し、それぞれの AES チャンネルペアにアサインする AES 端子を設定してください。 ch1/ch2:AES1 ch3/ch4:AES2 ch5/ch6:AES1 ch7/ch8:AES2
	- ③ 設定を変更すると、画面左上に「変更」マークが点灯し、変更箇所のコンボボック スが赤く表示されます。
	- ※ SRC(サンプルレート変換)機能は無いため、AES 端子へ入力する音声は、入力 SDI と同期している必要があります。

### <span id="page-24-0"></span>5-5-3. ⾳声出⼒の選択

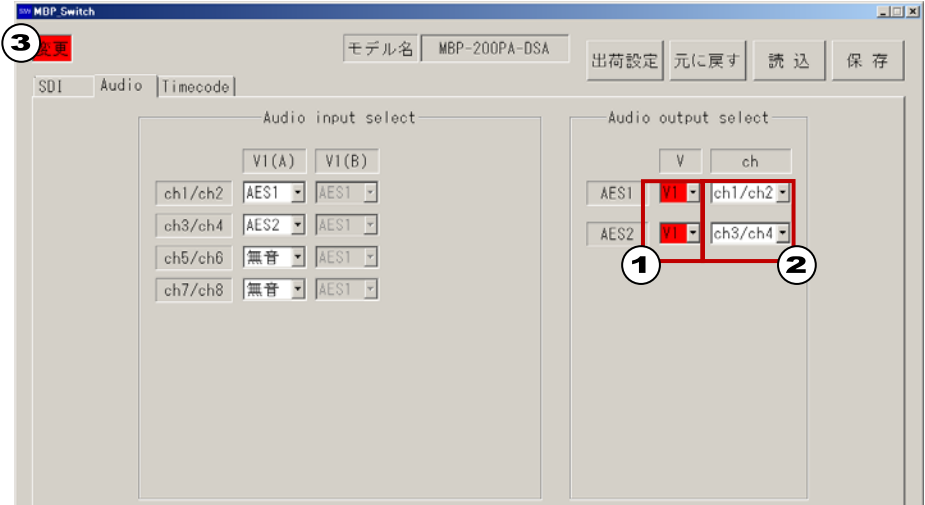

音声出力は AES1~AES2 の 2 端子に対し、各系統(V1~V2)の音声 ch1/2~ch7/8 の任意の AES チャネルペア音声を出力することができます。

| 各系統は下記のようにアサインされております。 |                            |  |  |  |  |
|------------------------|----------------------------|--|--|--|--|
| l V1                   | │ REC EE 1 (コーデックのエンコード映像) |  |  |  |  |
| l V2                   | DEC OUT 2 (コーデックのデコード映像)   |  |  |  |  |

- 例 1)AES OUT 1-2 より、REC EE 1 の ch1~4 を出力設定する。
	- ① AES1、AES2 の系統設定(V)コンボボックスを、V1 に設定します。 AES1:V1 AES2:V1
	- ② AES1、AES2 の出力チャンネル設定(ch)コンボボックスを以下のように設定しま す。 AES1: ch1/ch2
		- AES2: ch3/ch4
	- ③ 設定を変更すると、画面左上に「変更」マークが点灯し、変更箇所のコンボボック スが赤く表示されます。

### <span id="page-25-0"></span>5-5-4. タイムコード入出力の選択

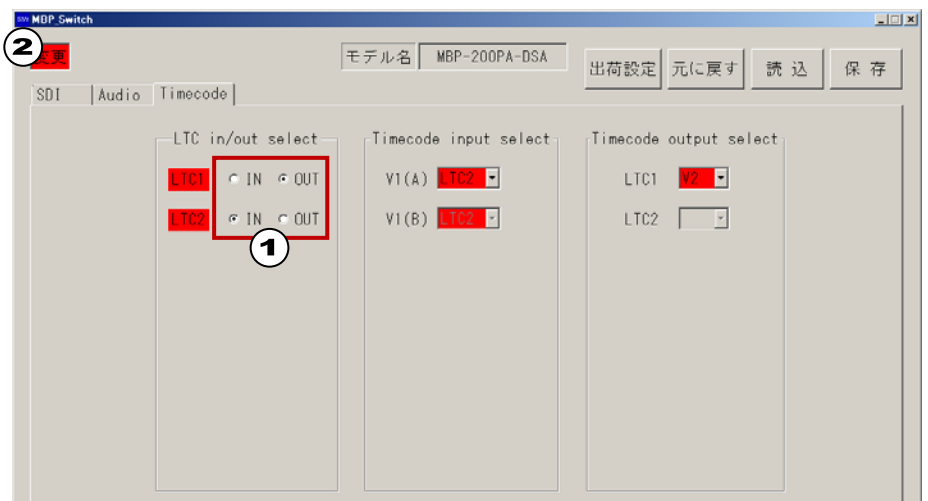

LTC I/O 端子の入出力の選択を行います。 デフォルトは LTC1 が入力、LTC2 が出力に設定されています。

- 例 1)LTC1 を出力、LTC2 を入力にする。
	- ① LTC in/out select のラジオボタンより、入出力を設定します。 LTC1:OUT
		- LTC<sub>2</sub>: IN
	- ② 設定を変更すると、画面左上に「変更」マークが点灯し、変更箇所のコンボボック スが赤く表示されます。

#### <span id="page-25-1"></span>5-5-5. タイムコード入力信号の選択

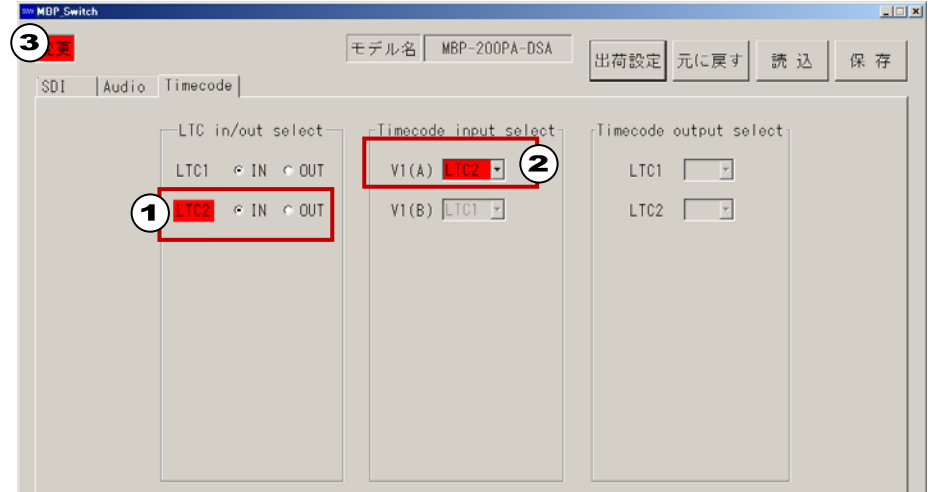

LTC I/O1-2 端子のどちらからタイムコードを入力するかの選択を行います。 デフォルトは LTC I/O 1 が入力に設定されています。

例 1)LTC I/O 2 端子よりタイムコードを入力する。

- ① LTC in/out select のラジオボタンより、入出力を設定します。 LTC2:IN
- ② Timecode Output Select の V1(A)のコンボボックスより、入力端子を設定します。  $V1(A):$  LTC<sub>2</sub>
- ③ 設定を変更すると、画面左上に「変更」マークが点灯し、変更箇所のコンボボック スが赤く表示されます。

### <span id="page-26-0"></span>5-5-6. タイムコード出力信号の選択

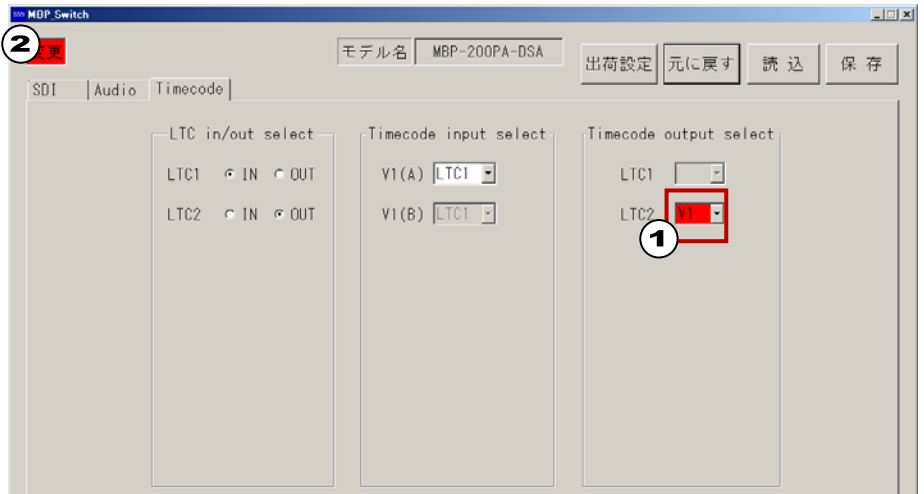

LTC I/O 端子から出力されるタイムコードの選択を行います。

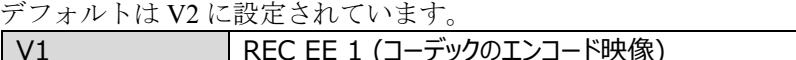

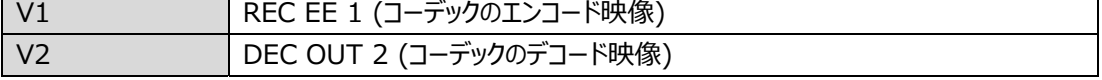

例 1)LTC OUT 端子より REC EE 1 のタイムコードを出力する。

- ① Timecode Output Select の LTC2 のコンボボックスより、出力信号を設定します。 LTC2:V1
- ② 設定を変更すると、画面左上に「変更」マークが点灯し、変更箇所のコンボボック スが赤く表示されます。

### <span id="page-27-0"></span>6. 設定ファイルについて

### <span id="page-27-1"></span>6-1. GUI でのファイル操作

① 元に戻すボタン

切り替えソフトは、設定変更の操作やファイルの読み込みが行われた場合、左上に「変更」 マークが点灯し変更された箇所は赤く表示されます。

元に戻すボタンを押すと、すべての設定内容は、アプリケーション起動時の状態に戻り、「変 更」マークが消え、赤く表示されていた箇所は通常の黒表示に戻ります。

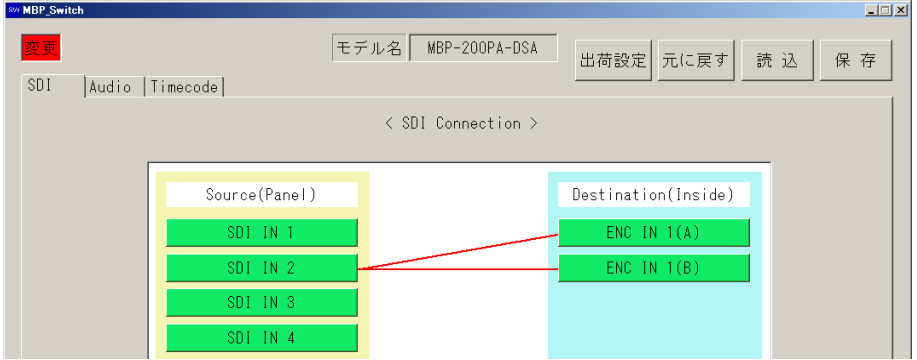

② 保存ボタン

現在の設定をユーザーフォルダ内へ保存することができます。保存ボタンを押すと、「設定フ ァイル保存」ウィンドウが表示されます。ファイル名を入力し、保存ボタンをクリックする と設定が保存されます。デフォルトの保存先は **D:¥MBP\_Switch¥Users¥**に設定されています。

③ 読込ボタン

以前設定したデータを復元することができます。読込ボタンを押すと、「設定ファイル読込」 ウィンドウが表示されます。

読み込むファイルを選択し、開くボタンにて設定が復元されます。

<sub>説</sub>み込むノフィアで<sub>ピュー</sub><br>設定ファイルを読み込むと、画面左上に設定ファイル名が表示されます。

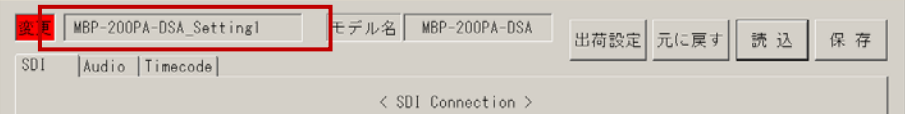

④ 出荷設定ボタン 出荷時設定の状態に戻ります。出荷設定ボタンを押すと、「出荷設定に戻しますか?」とダイ アログが表示されますので、はいを選択すると設定が反映されます。 ※ 出荷時設定の内容は、次ページ以降を参照してください。

元に戻す、出荷設定、読込ボタンによる設定変更は、即時ハードウェアに反映されます。

### <span id="page-28-1"></span><span id="page-28-0"></span>6-2. 出荷時設定

#### 6-2-1-1. SDI(V1-V4)

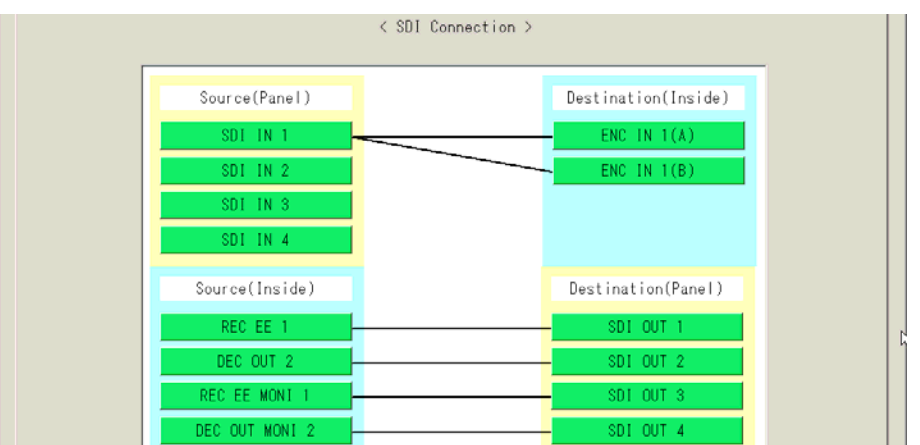

#### 6-2-1-2. Audio

<span id="page-28-2"></span>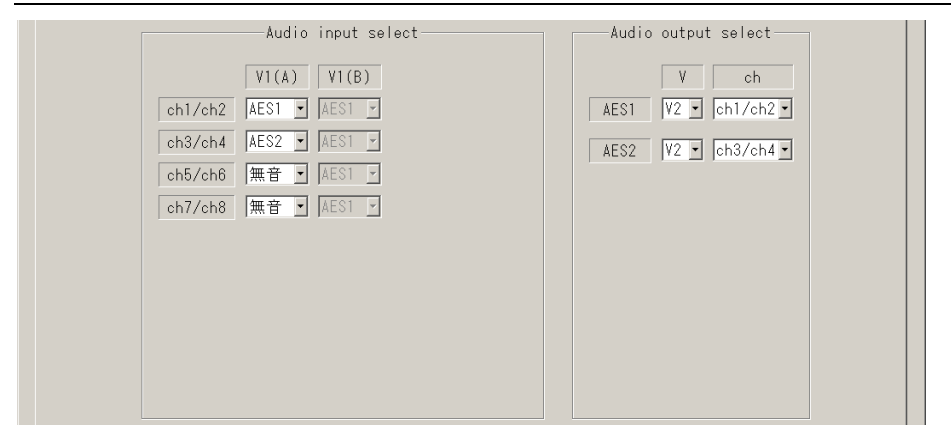

#### 6-2-1-3. Timecode

<span id="page-28-3"></span>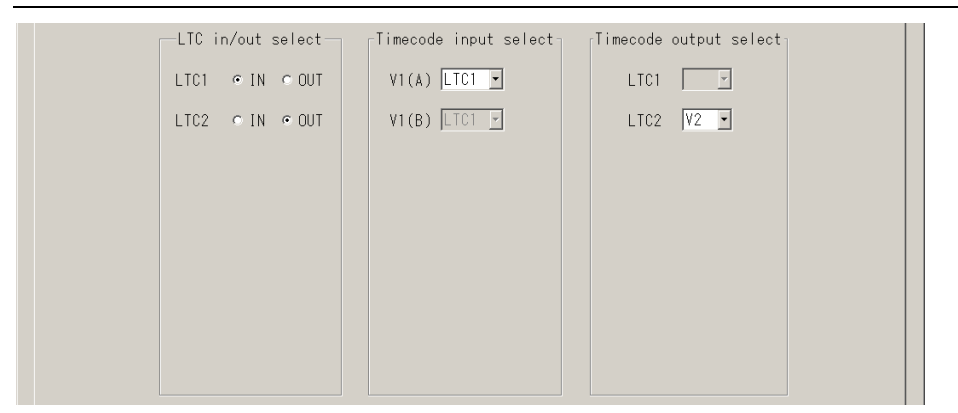

### <span id="page-29-0"></span>7. ネットワーク設定の変更方法

MBP-200PA-DSA には Windows オペレーションシステム (Microsoft Windows 7 Embedded) がインスト ールされています。MBP-200PA-DSA をネットワークに接続してご使用になる場合、お客様の環境に合 わせて、ネットワークの設定を変更しなければならない場合がございます。そのようなときのために、 この章では、「コンピュータ名の変更」、「IP アドレスの変更」の手順を説明します。

MBP-200PA-DSA はデータ保護のため、C ドライブを書き込み禁止にしています。「コンピュータ名の変 更」、「IP アドレスの変更」を行う場合は、C ドライブの書き込み禁止を解除する必要があります。

### <span id="page-29-1"></span>7-1. モニタ、キーボード、マウスの接続

MBP-200PA-DSA の設定を変更するために、下図のように VGA モニタ、マウス、キーボードを接 続します。(VGA モニタ、マウス、キーボードは別売りです。)

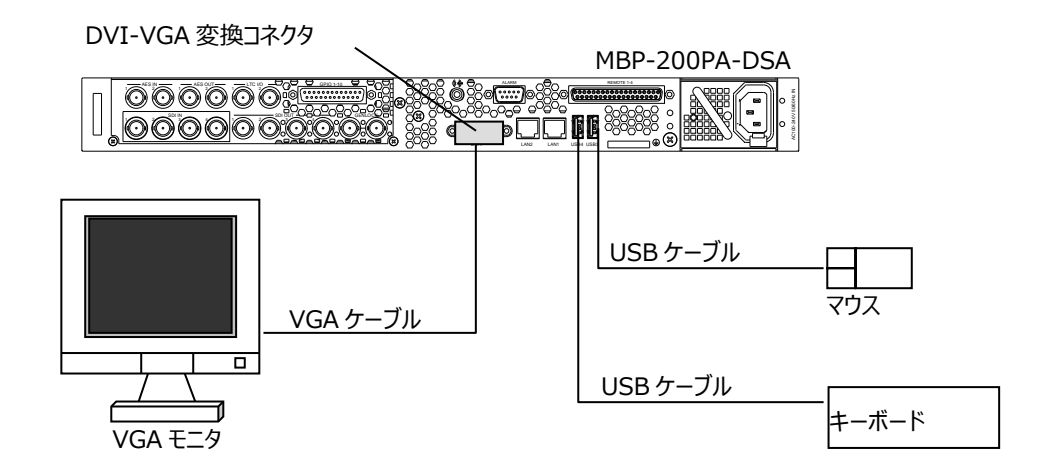

### <span id="page-29-2"></span>7-2. 書き込み制限の解除

- 1. 電源起動後、Windows が起動しスタートアップに登録してあるソフトウェアが自動で起動し ます。全てのソフトウェアを終了してください。
- 2. D ドライブのフォルダ **D:¥forawork** 内のバッチファイル **ewf\_disable.bat** をダブルクリック してファイルを実行してください。
- 3. コマンドプロンプトが立ち上がり、次のように表示されます。キーボードで何れかのキーを 一回押してください。

```
******************************************************************* 
The write-protection (EWF) for the boot drive(C:) is set to enable. 
The any driver cannot install when write-protection is enabled.
******************************************************************* 
Press any key to continue . . .
```
4. 次のような表示があらわれます。Boot Command が **DISABLE** になっていることを確認し、 何れかのキーを一回押してください。Windows が自動で再起動します。

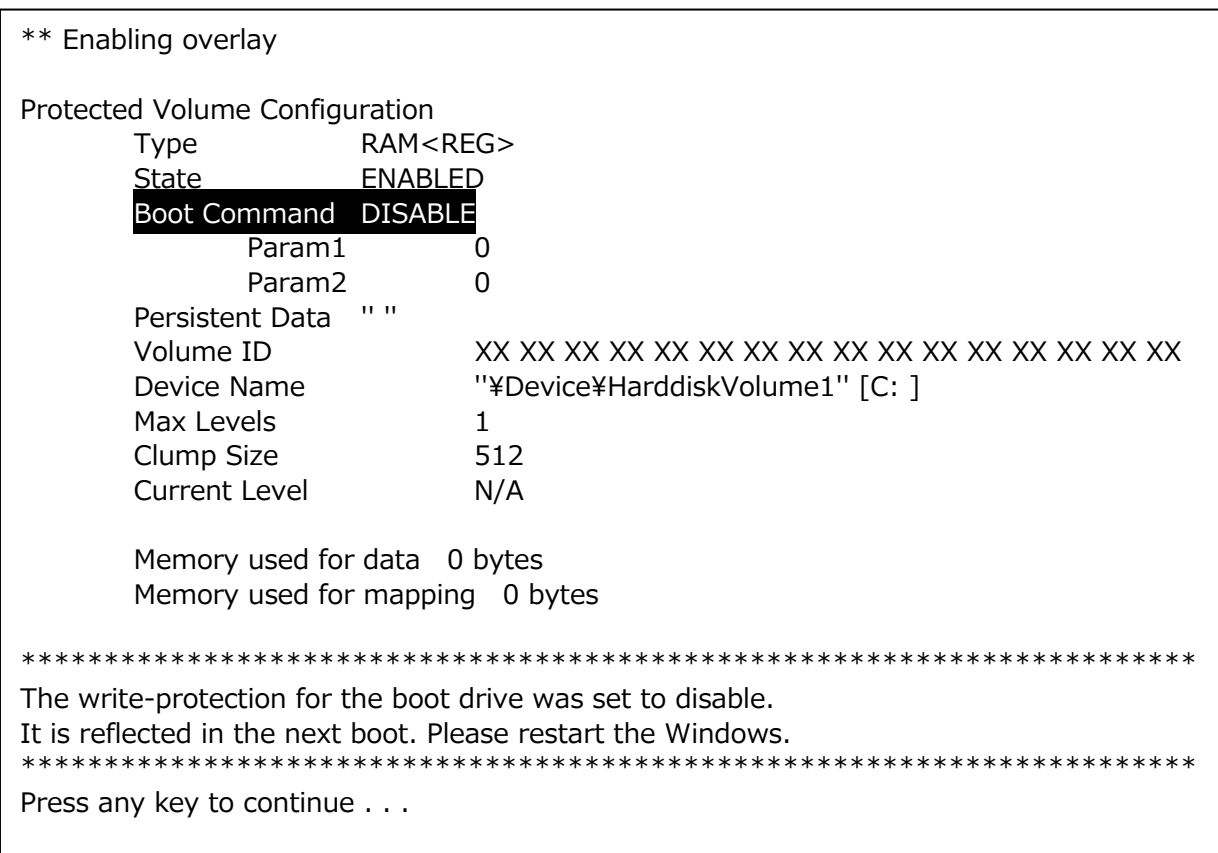

5. 再起動後、スタートアップに登録してあるソフトウェアが自動で起動します。全てのソフト ウェアを終了してください。

以上で、各種設定、インストールのための準備は完了です。

#### **注意**

書き込み制限を解除しているときに電源を OFF にする場合は、**必ずシャットダウン操作**を⾏って終了してくだ さい。シャットダウン操作を⾏わないとデータが破損する恐れがあります。

### <span id="page-31-0"></span>7-3. コンピュータ名の変更

- 1. コンピューターを右クリックし、プロパティ**(R)**をクリックします。
- 2. システムの詳細設定をクリックします。
- 3. コンピューター名のタブを選び、変更(C)...をクリックします。<br><sub>システムの</sub>カ<sub>バティ</sub>

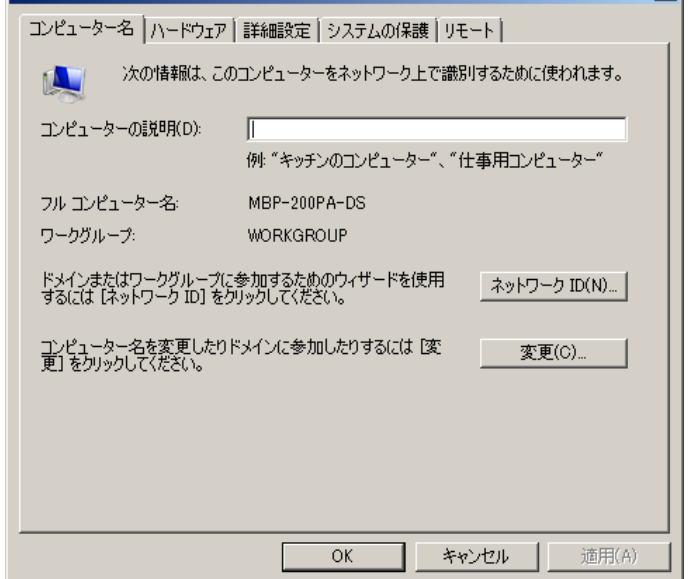

4. コンピュータ名**(C):**に変更したいコンピュータ名を入力し、**OK** をクリックします。

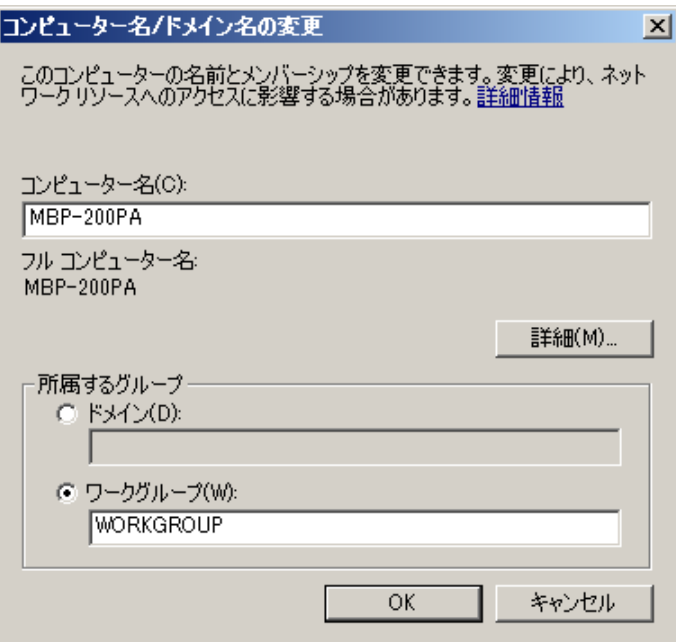

5 変更確認のダイアログが表示されますので、**OK** をクリックします。 コンピューター名/ドメイン名の変更

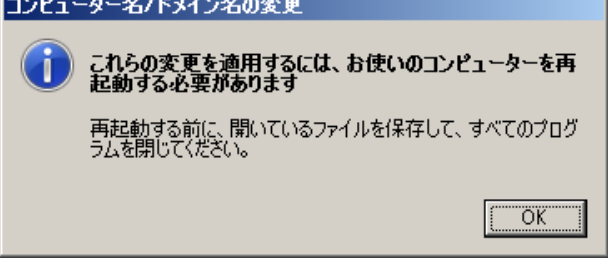

- 6. 4.のダイアログに戻ります。**OK** をクリックしてください。
- 7. 下図のようなダイアログが表示されます。他に設定の変更を続ける場合は後で再起動する**(L)** を、完了している場合は今すぐ再起動する**(R)**をクリックしてください。今すぐ再起動する**(R)** をクリックすると、PC が自動的に再起動します。

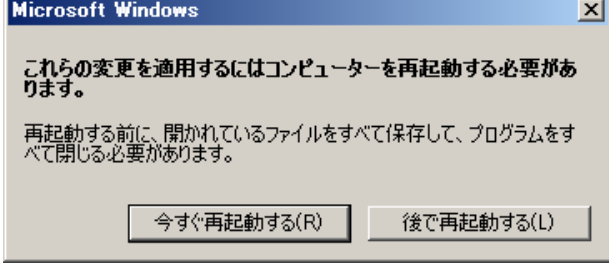

### <span id="page-33-0"></span>7-4. IP アドレスの変更

- 1. ネットワークを右クリックし、プロパティ**(R)**をクリックします。
- 2. アダプターの設定を変更をクリックします。
- 3. LAN1 を右クリックし、プロパティ(R)をクリックします。<br><u>ロエトロール パネルギャトワーク</u>とインターネットギネットワーク接続  $\boxed{\underline{\blacksquare}}\boxed{\underline{\blacksquare}}\boxed{\underline{\smash{\times}}\phantom{0}}$ ●●●■■ コントロール パネル • ネットワークとインターネット • ネットワーク接続 • ▼ 2 ネットワーク接続の検索  $\boxed{\circ}$ ファイル(F) 編集(E) 表示(V) ツール(T) 詳細設定(N) ヘルプ(H) LAN1<br>ネットワーク ケーブルが接続\*<br>Intel(R) Ethernet Connect  $\sqrt{1}$  LAN2 iN2<br>一ワーク ケーブルが接続されていま...<br>【R) I210 Gigabit Network Conn... 9 無効にする(B) 診断(I) (2) ブリッジ接続(G) ショートカットの作成(S) ● 名前の変更(M) **●プロパティ(R)**
- 4. 下図のようなダイアログが表示されますので、インターネットプロトコルバージョン **4 (TCP/IPv4)** をダブルクリックします。

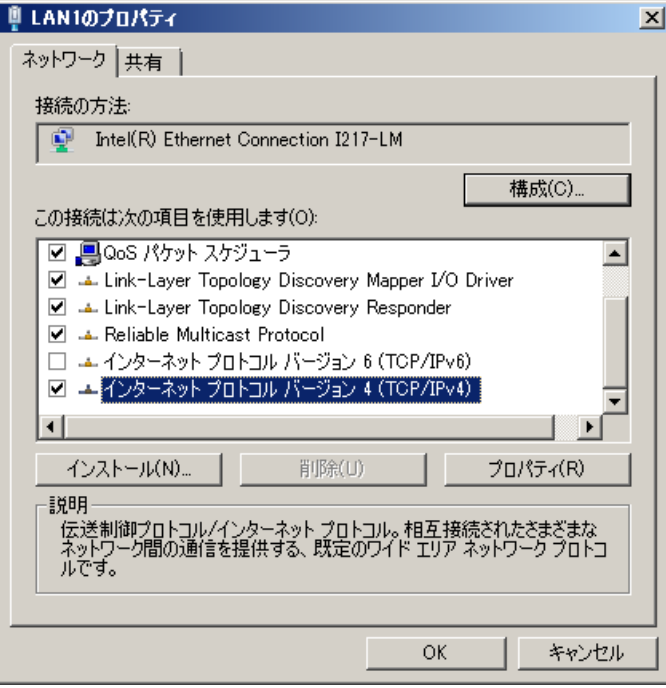

5. ご使用の環境に合わせて、IP アドレス、サブネットマスク等を入力し、**OK** をクリックしま す。

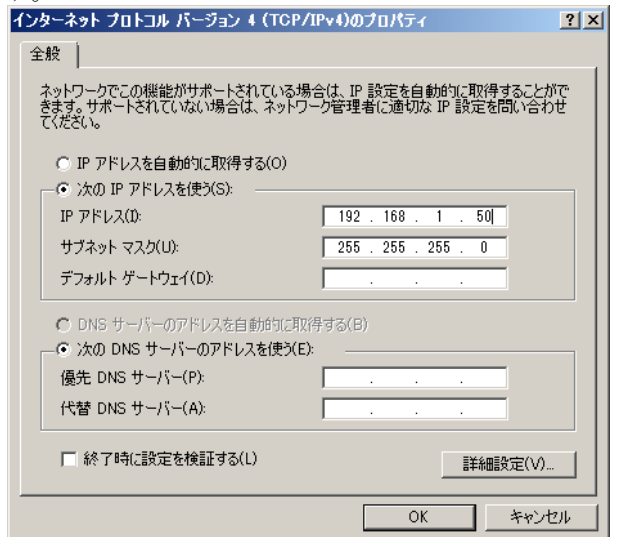

6. 4.のダイアログに戻ります。**OK** をクリックしてください。

同様の⽅法でタッチパネルドライバもインストールすることができます。

### <span id="page-34-0"></span>7-5. 書き込み禁止の設定

設定変更やインストールが全て終わった後は、下記のように、必ず書き込み禁止の設定を行って ください。

- 1. D ドライブのフォルダ **D:¥forawork** 内のバッチファイル **ewf\_enable.bat** をダブルクリック してファイルを実行してください。
- 2. コマンドプロンプトが立ち上がります。キーボードの何れかのキーを押してください。
- 3. Boot Command が **ENABLE** になっていることを確認してください。何れかのキーを一回押し てください。Windows が自動で再起動します。(「[7-2.](#page-29-2) [書き込み制限の解除」](#page-29-2)参照)

再起動後は C ドライブの書き込みが禁止になります。

<span id="page-35-1"></span><span id="page-35-0"></span>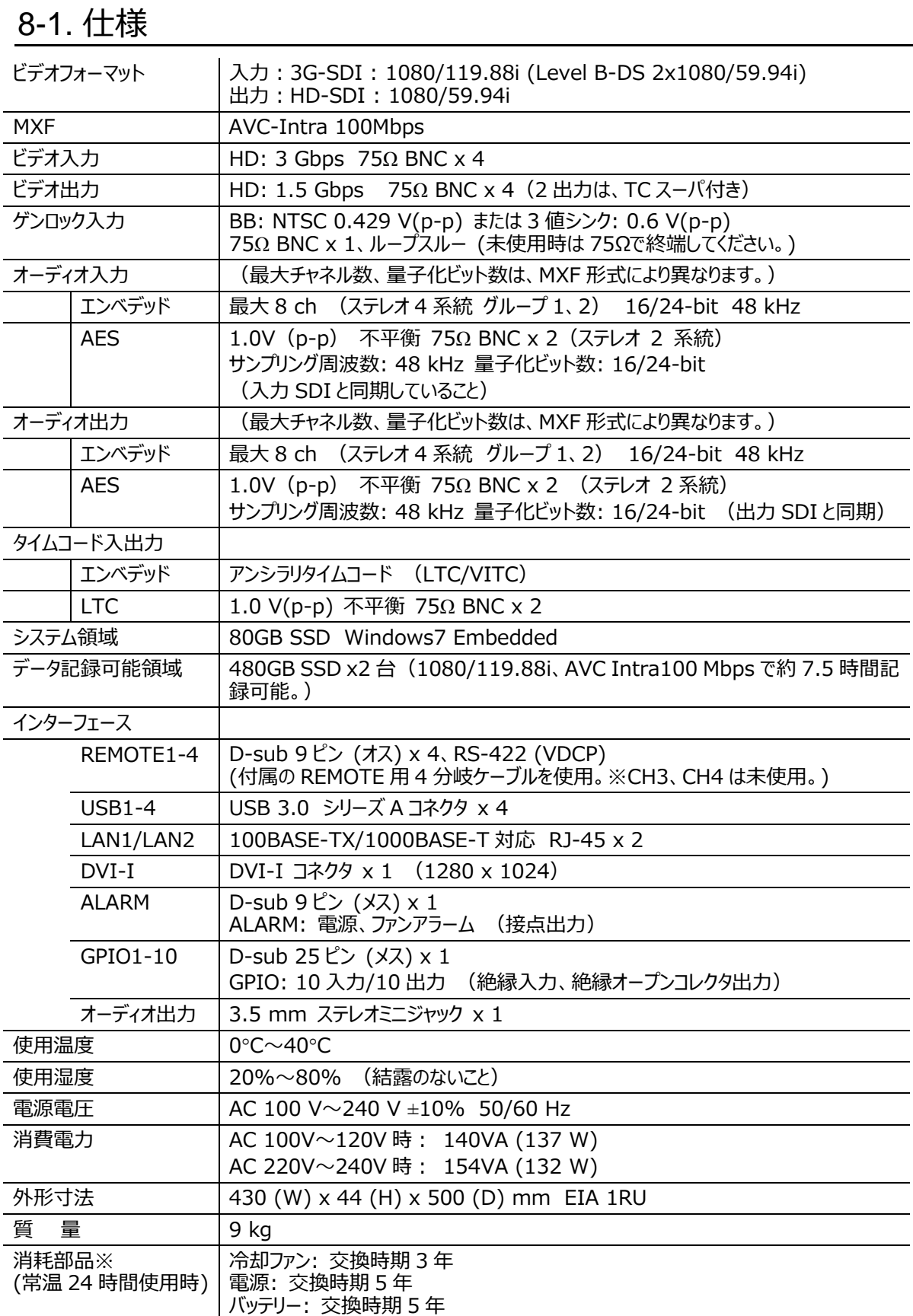

※ 電源未接続の状態が長期間続く場合には、1 年を目途にバッテリーの定期交換を実施してください。

### <span id="page-36-0"></span>8-2. 外観図

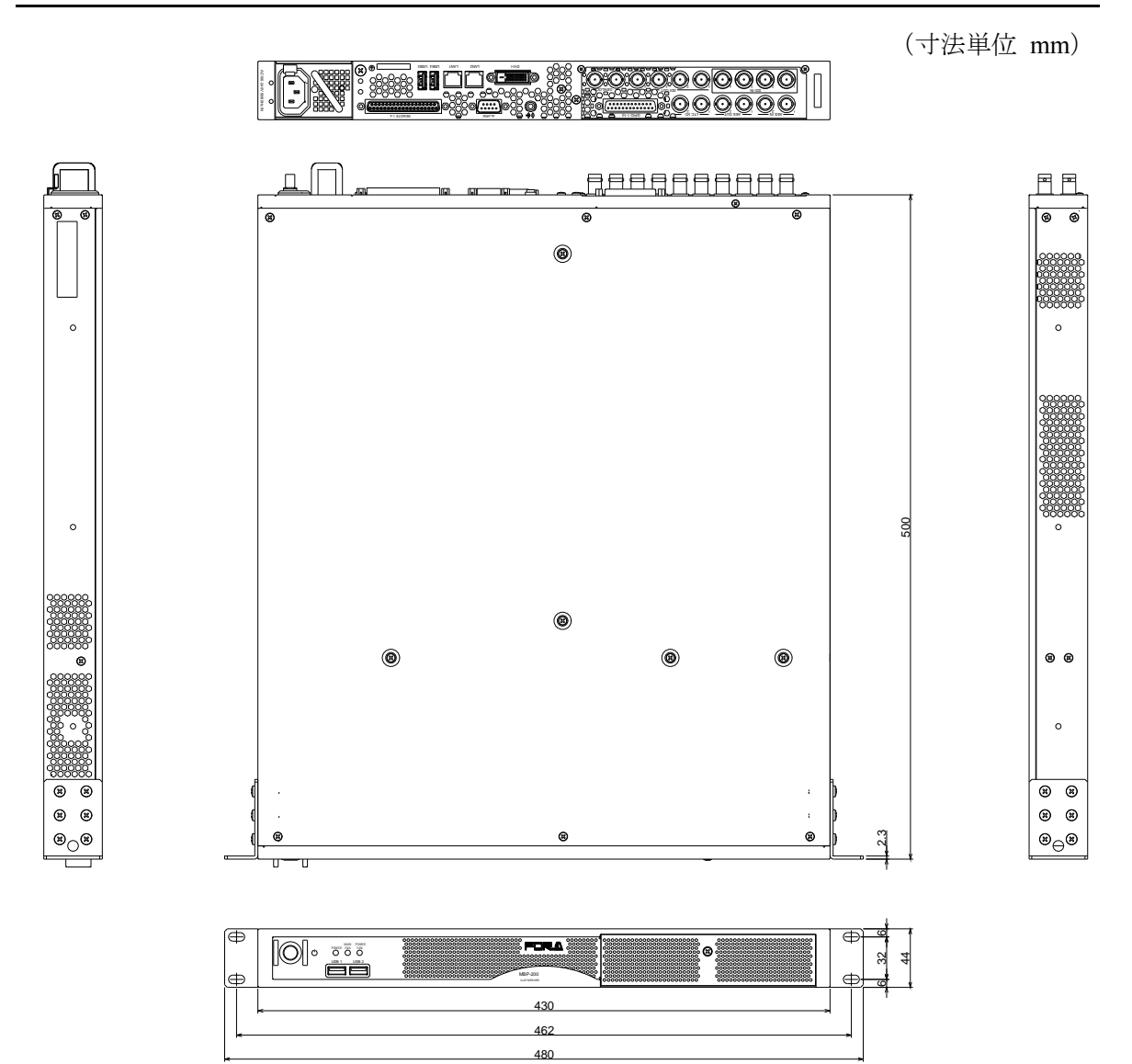

### <span id="page-37-0"></span>付録 A. BIOS の再設定

BIOS バックアップ用の電池が切れ、正常起動しなくなった場合、販売代理店へ電池交換の依頼を行っ てください。電池交換は専門的知識を必要とするため、必ず販売代理店へご依頼ください。 なお、急を要する場合は、一時的に復旧させることが可能です。下記の手順に従って BIOS の再設定を 行ってください。

### <span id="page-37-1"></span>A-1. BIOS SETUP メニューを開く

- 1. 機器背面の DVI-I 端子に PC モニタ、USB 端子にキーボードとマウスを接続し、電源を投入 してください。
- 2. PCが立ち上がると下図の画面が表示されますので、F2キーを押してください。

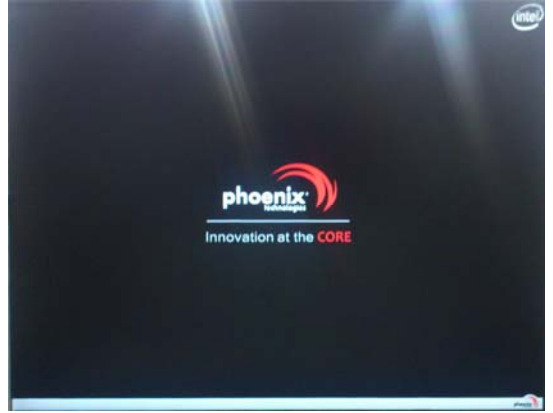

[Phoenix SecureCore Technology Setup] が表示されます。

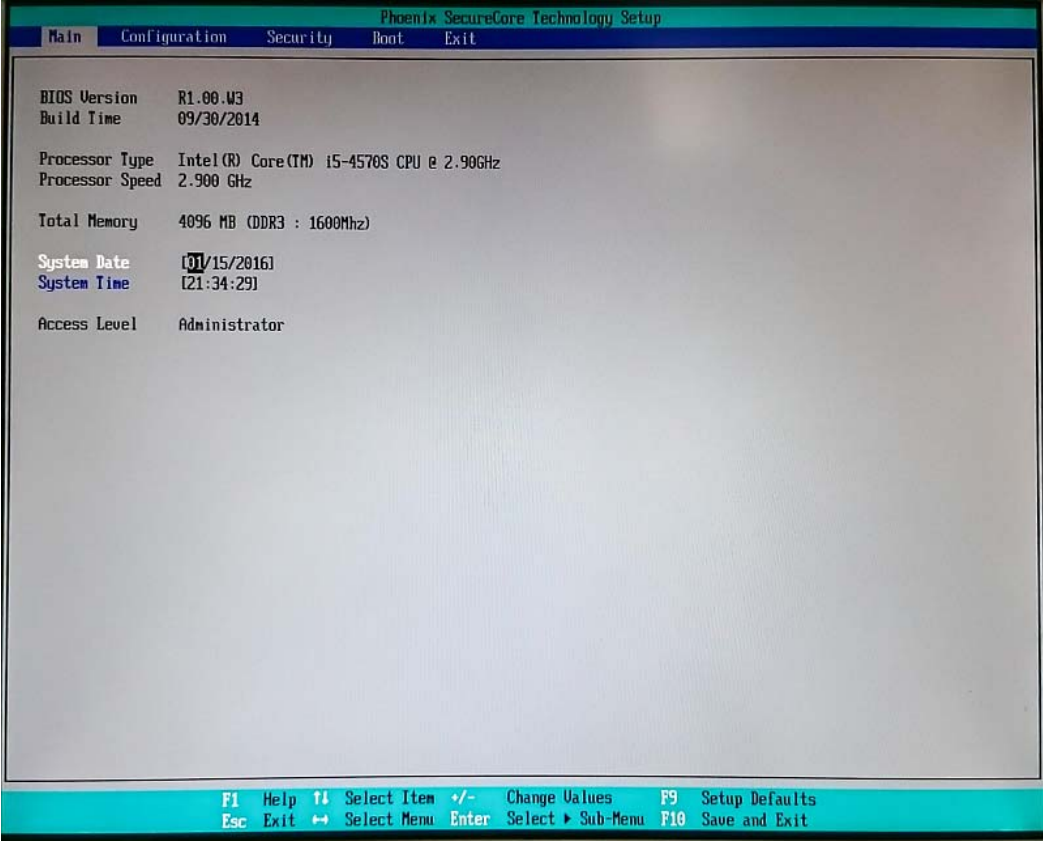

初期設定を読み込んだ後に、画面上で下表の通りになるように設定してください。 詳しい設定の手順は次章を参照してください。

| 項番  | Top Menu ①    | Top Menu 2                        | Submenu 1                                        | Submenu 2                | 設定                       |
|-----|---------------|-----------------------------------|--------------------------------------------------|--------------------------|--------------------------|
| (1) | Main          | System Date                       |                                                  |                          | 現在の日付                    |
|     |               | System Time                       | $\overline{\phantom{a}}$                         | $\blacksquare$           | 現在の時刻                    |
| (2) | Configuration | PCI/PCIE<br>Configuration         | Processor PCI<br><b>Express</b><br>Configuration | PEG0                     | GEN <sub>2</sub>         |
|     |               |                                   |                                                  | PEG1                     | GEN <sub>2</sub>         |
|     |               |                                   |                                                  | PEG <sub>2</sub>         | GEN <sub>2</sub>         |
|     |               | Power<br>Control<br>Configuration | Restore AC<br>power loss                         |                          | Last State               |
|     |               | <b>CPU</b><br>Configuration       | <b>EIST</b>                                      |                          | <b>Disable</b>           |
|     |               | Chipset<br>Configuration          | Memory<br>Configuration                          | Max TOLUD                | Dynamic                  |
|     |               | <b>SATA</b><br>Configuration      | <b>SATA Mode</b>                                 | $\blacksquare$           | <b>RAID</b>              |
|     |               |                                   | Hot Plug                                         | $\overline{\phantom{a}}$ | 全ての項目で<br><b>Disable</b> |
|     |               | <b>ME</b><br>Configuration        | Intel (R) ME                                     |                          | <b>Disabled</b>          |
|     |               | Super IO<br>Configuration         | COM <sub>2</sub><br>Configuration                |                          | <b>RS-422</b>            |
|     |               |                                   | Parallel Port<br>Address                         |                          | 378/ IRQ7                |
|     |               |                                   | Parallel Port<br>Mode                            |                          | Standard                 |
| (3) | <b>Boot</b>   | <b>Boot Priority</b><br>Order     | $\overline{\phantom{0}}$                         | $\mathbf{1}$             | ATA HDD0                 |
|     |               |                                   |                                                  | $\overline{2}$           | ATA HDD1                 |
|     |               |                                   |                                                  | 3                        | ATA HDD2                 |

### <span id="page-39-0"></span>A-2. 設定手順

#### 初期設定

- ① キーボードの←||→|キーでトップメニューから[Exit]を選択します。
- ② キーボードの|↑||↓キーで[Load Setup Defaults]を選択し |Enter |キーを押します。 初期設定を読み込むかどうか確認メッセージが出ますので、Enter キーを押してください。 初期設定が読み込まれます。

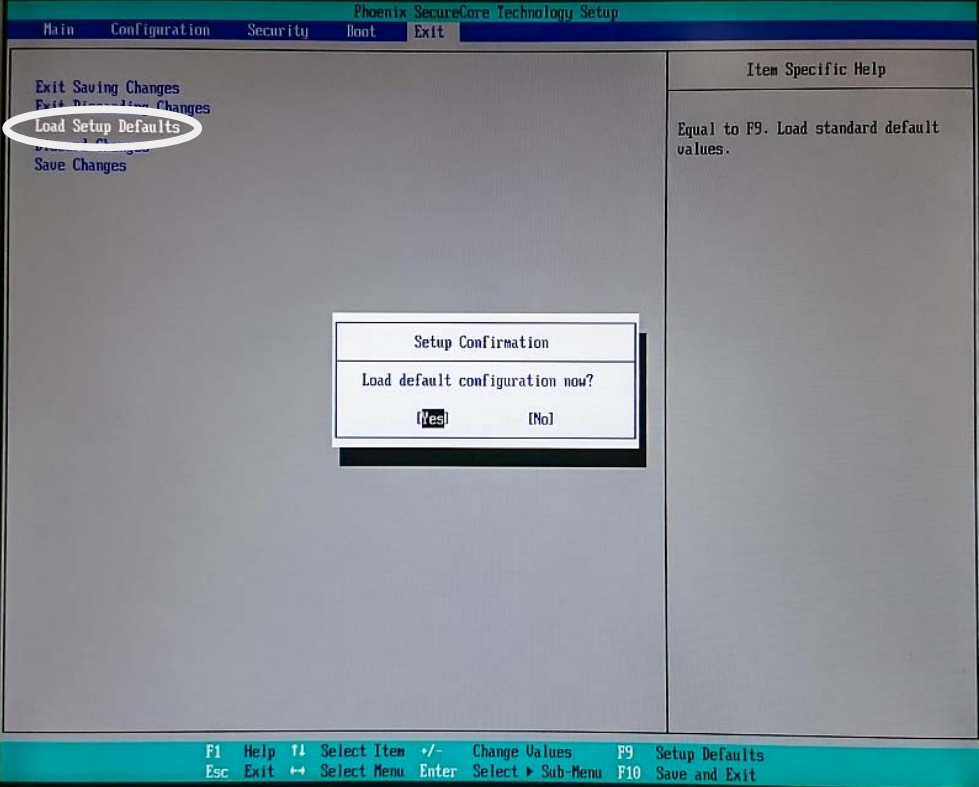

- (1) 日付、時刻設定
	- ① キーボードの← →キーでトップメニューから [Main] を選択します。
	- 2 キーボードの100キーで [System Date] を選択し、数字キーで現在の日付を入力します。 Enter キーで確定され、月/日/年にカーソルが切替わります。

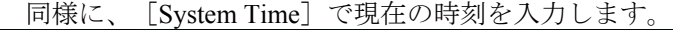

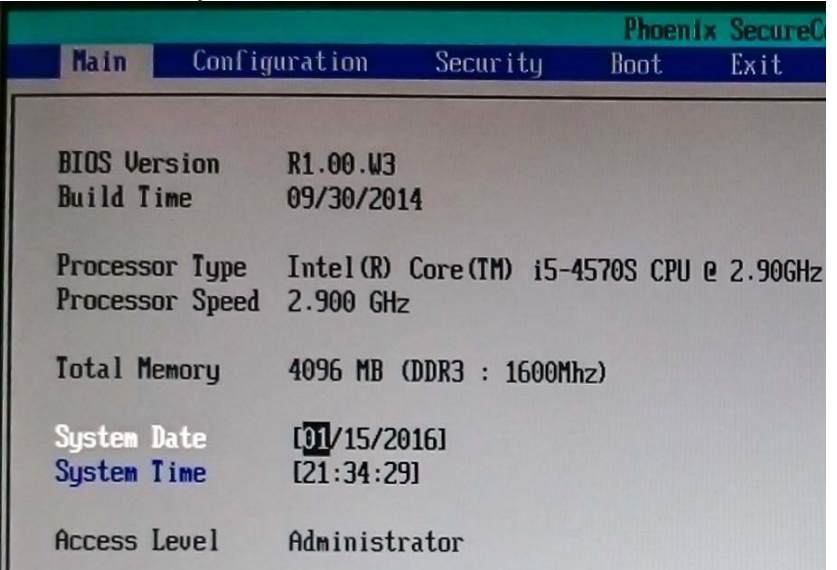

(2) Configuration メニュー設定

キーボードでトップメニューの[Configuration]を選択します。Configuration メニュー画面が 表示されます。

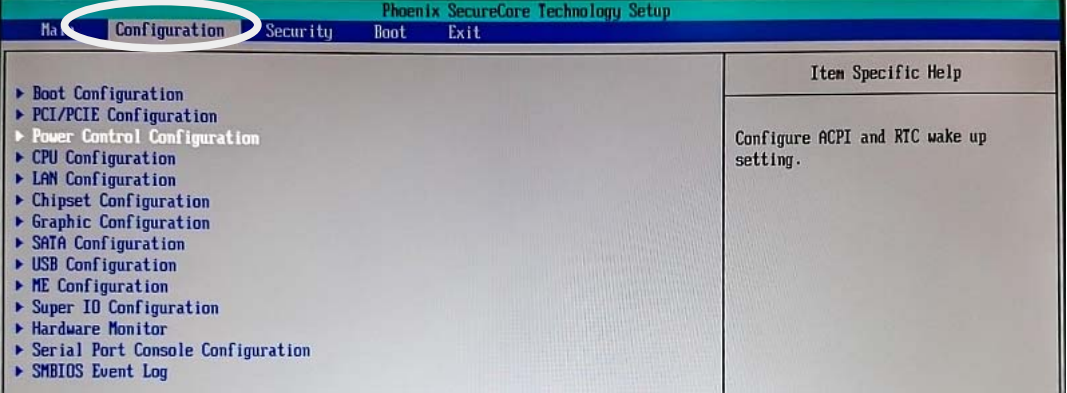

#### **PCI/PCIE** 設定

① サブメニュー[PCI/PCIE Configuration]を選択し Enter キーを押してメニューを表示し ます。

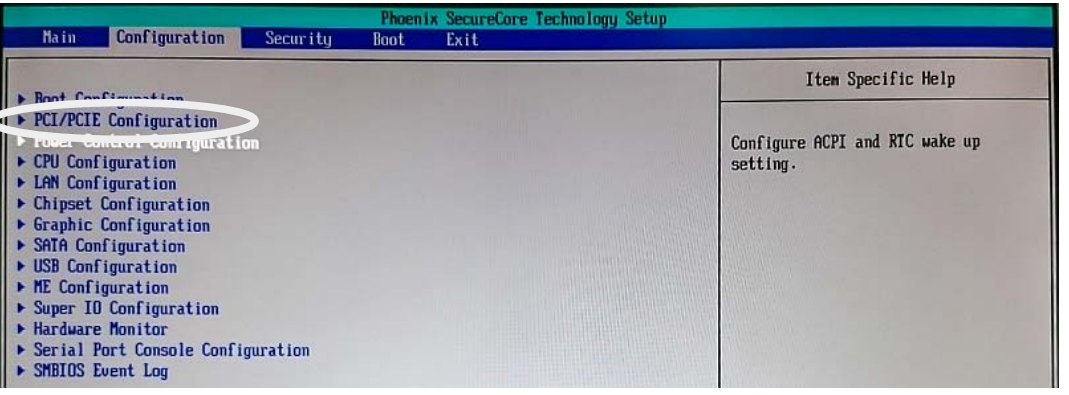

② キーボードの1 →キーで [Processor PCI Express Configuration] を選択し、 Enter キーを押 すと[Options]メニューが表示されますので、[PEG0]を選択し、Enter キーを押して [GEN2]に設定し Enter キーを押してください。

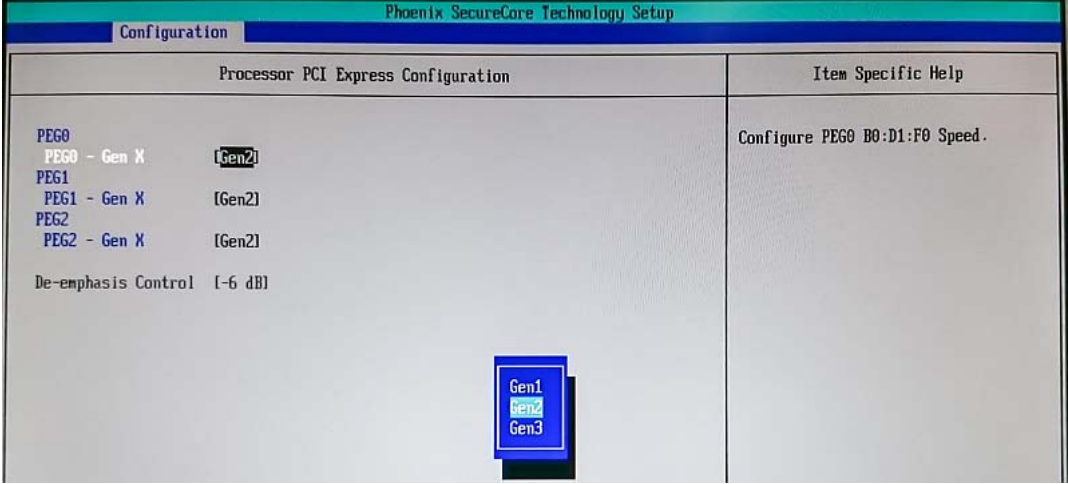

③ [PEG1]、[PEG2]も同様に[GEN2]に設定してください。

#### **Power Control** 設定

① キーボードの Esc キーを押して Configuration メニュー画面に戻り、サブメニュー[Power Control Configuration]を選択し、 Enter キーを押します。

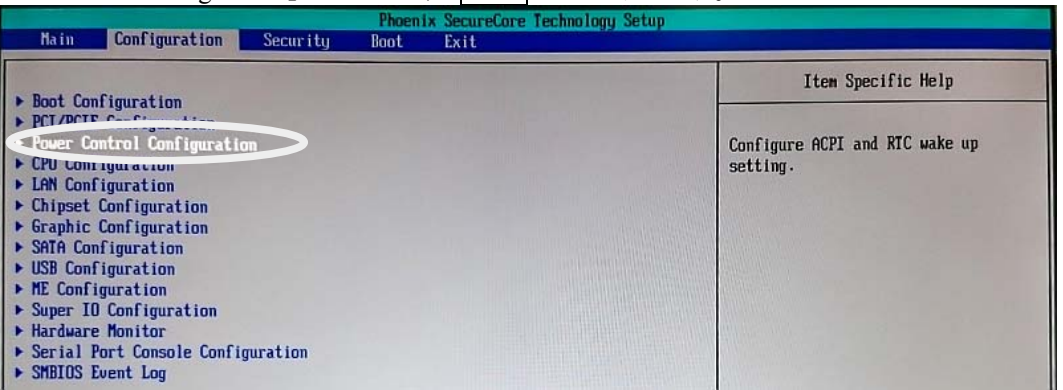

② [Restore AC power loss] を選択し、Enter キーを押し [Last State] を選択します。Enter キーを押して設定します。

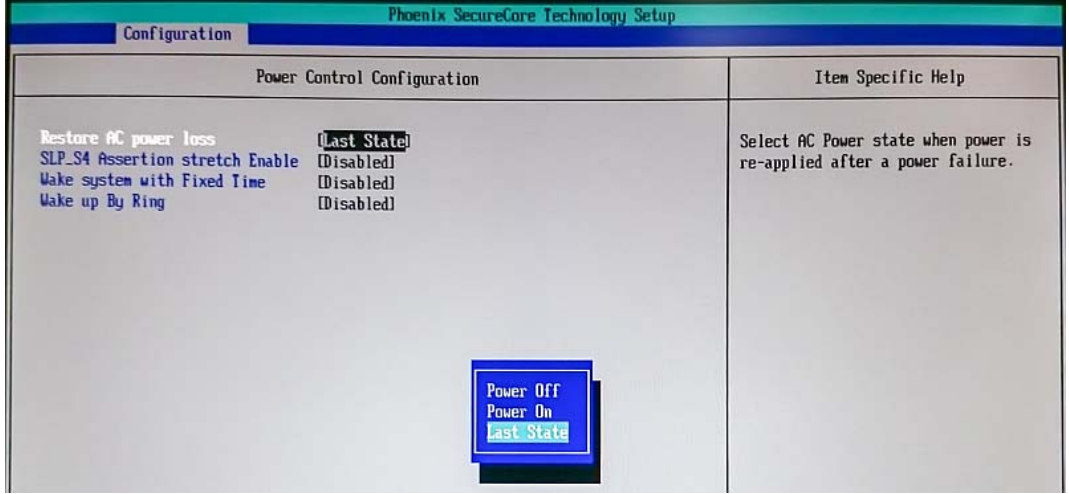

- **CPU** 設定
	- ① キーボードの Esc キーを押して Configuration メニュー画面に戻り、[CPU Configuration] メニューを表示します。

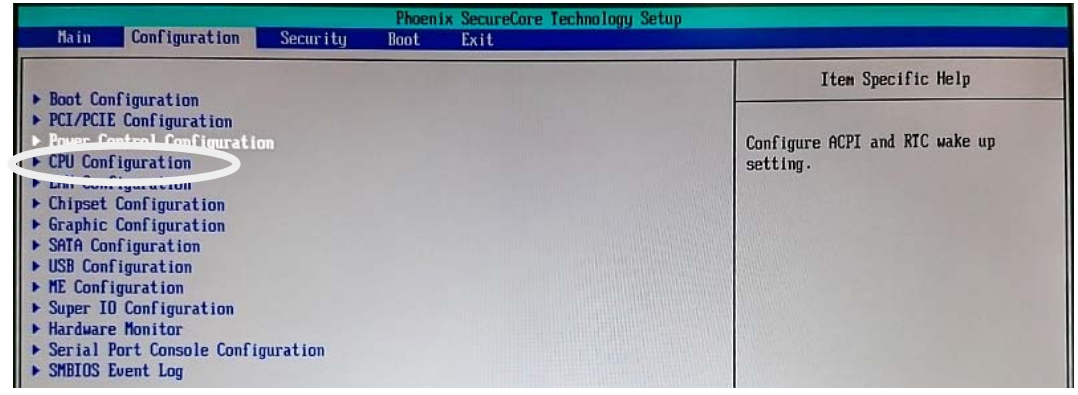

- ② キーボードの|↑||↓キーで[EIST]を選択し、 |Enter |キーを押します。|
- ③ キーボードの|↑||↓|キーで[Disable]を選択し、 |Enter |キーを押します。|

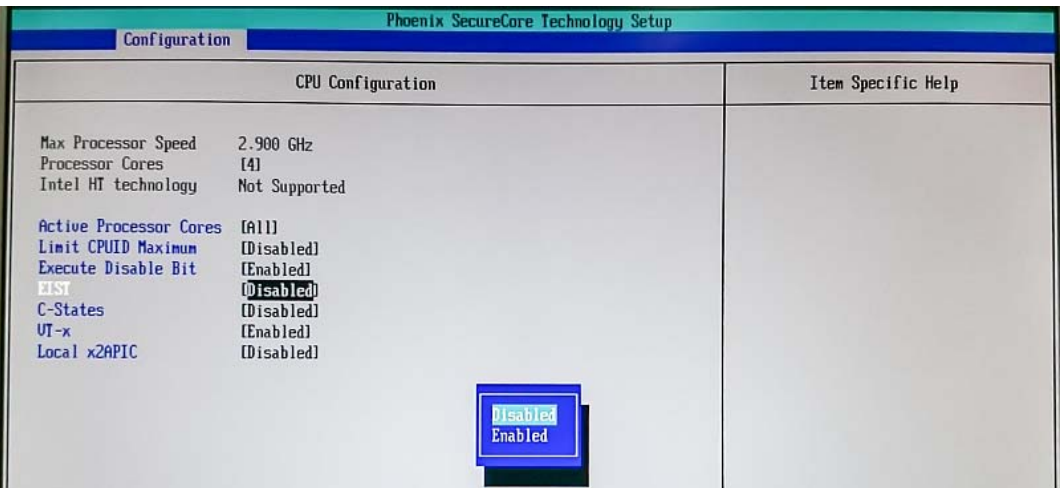

#### **Chipset** 設定

① キーボードの Esc キーを押してConfigurationメニュー画面に戻り、[Chipset Configuration] メニューを表示します。

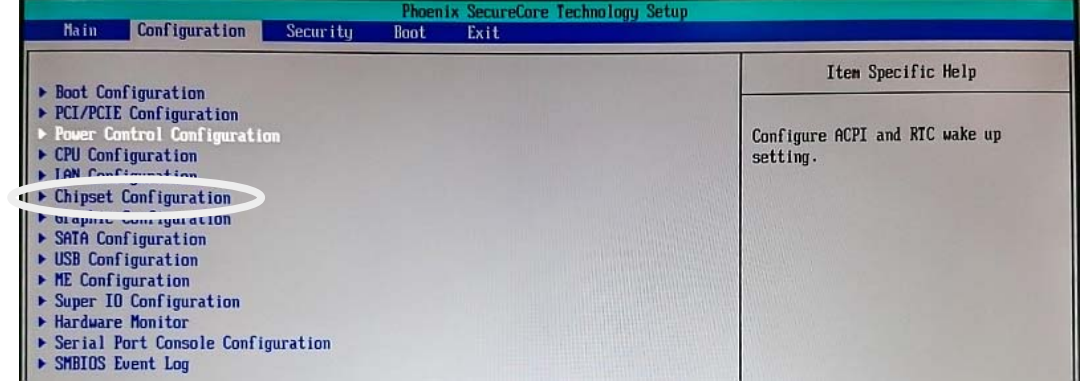

② キーボードのヤ|||↓キーで[Memory Configuration]を選択し、 Enter |キーを押します。 ③ キーボードのヤオ||↓キーで[Max TOLUD]を選択し、 |Enter |キーを押します。 ④ [Dynamic]を選択し Enter キーを押して設定します。

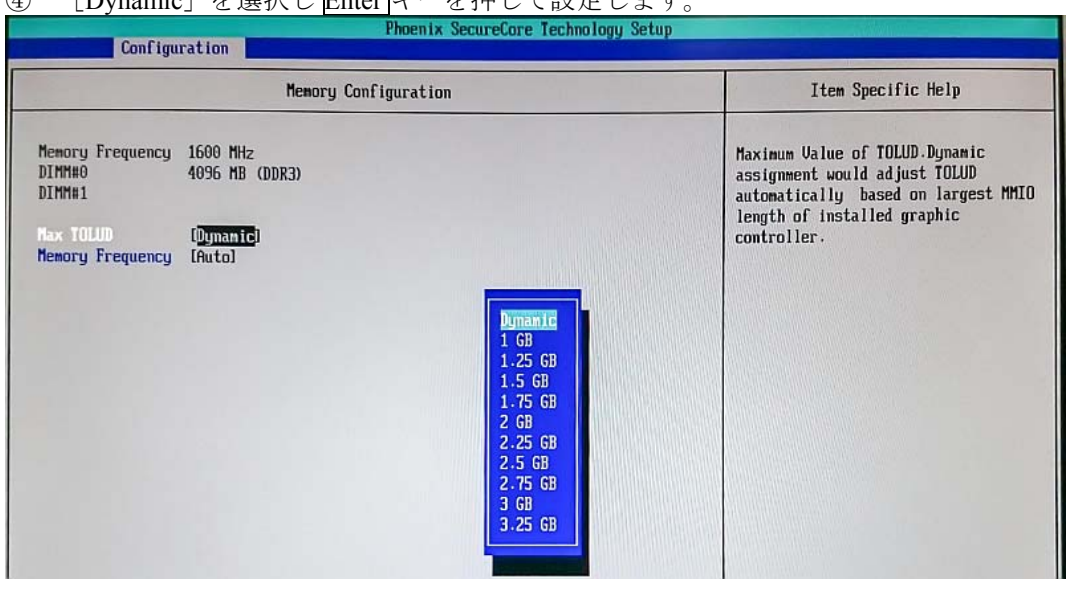

#### ◆ SATA 設定

① キーボードの Esc キーを押して Configuration メニュー画面に戻り、[SATA Configuration] メニューを表示します。

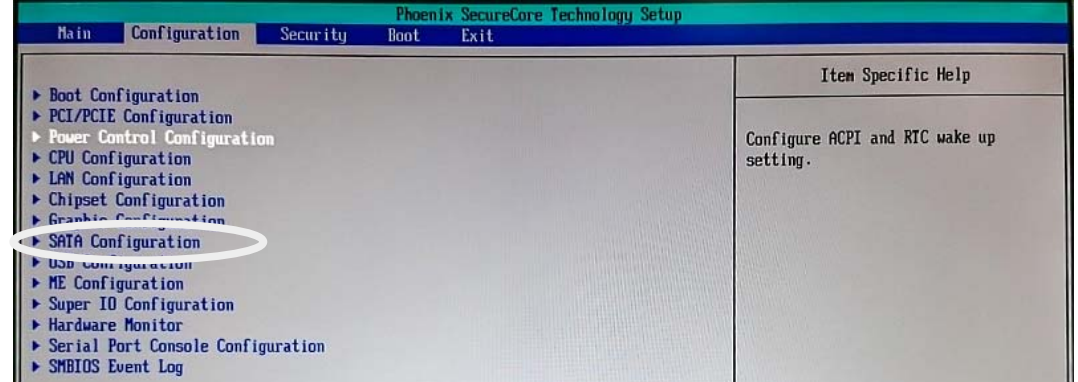

#### ② キーボードの|↑||↓キーで[SATA Mode]を選択し、 |Enter |キーを押します。 ③ [RAID]を選択し Enter キーを押して設定します。

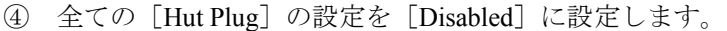

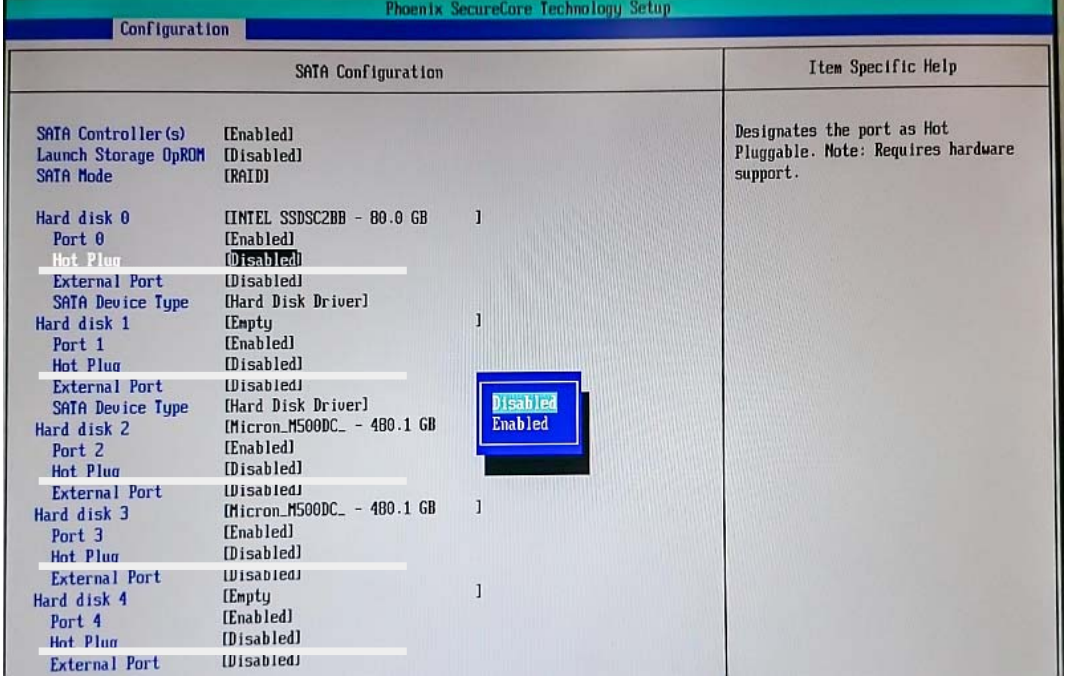

#### ◆ Intel ME 設定

① キーボードの Esc キーを押して Configuration メニュー画面に戻り、[ME Configuration] <sub>、</sub><br>メニューを表示します。

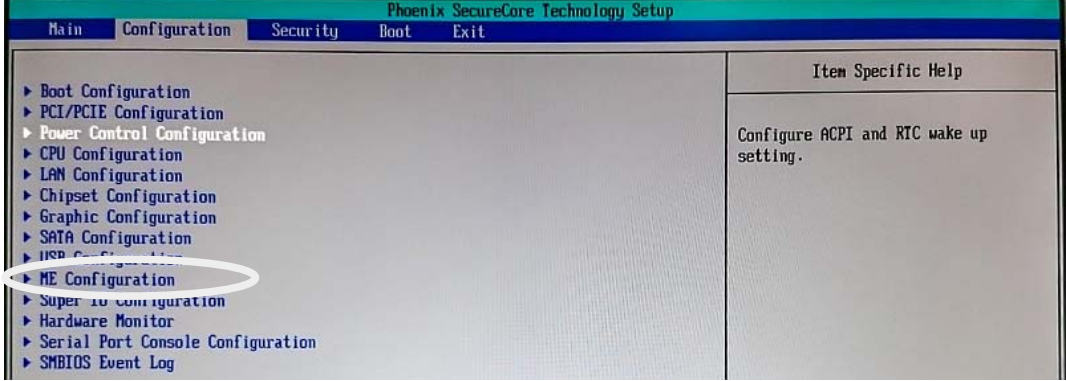

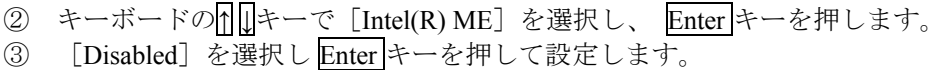

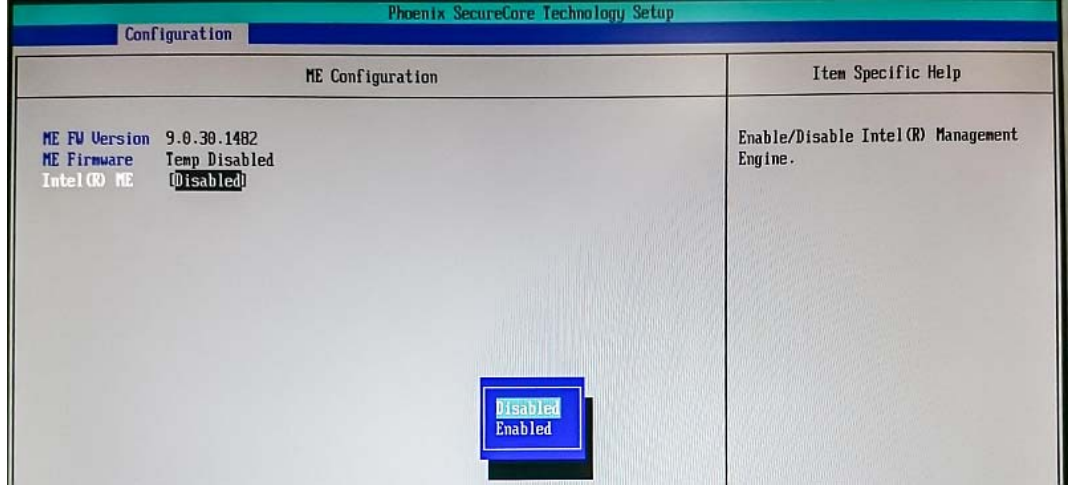

#### **Super IO** 設定

① キーボードの Esc キーを押して Configuration メニュー画面に戻り、[Super IO Configuration] メニューを表示します。

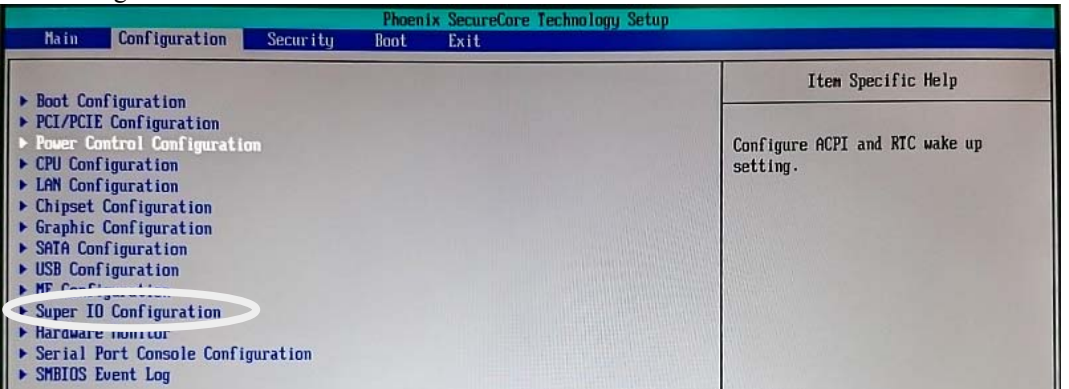

② キーボードのヤ|||』キーで[COM2 Configuration]を選択し、 |Enter |キーを押します。 ③ キーボードの|↑||↓|キーで[RS-422]を選択し、 |Enter |キーを押します。|

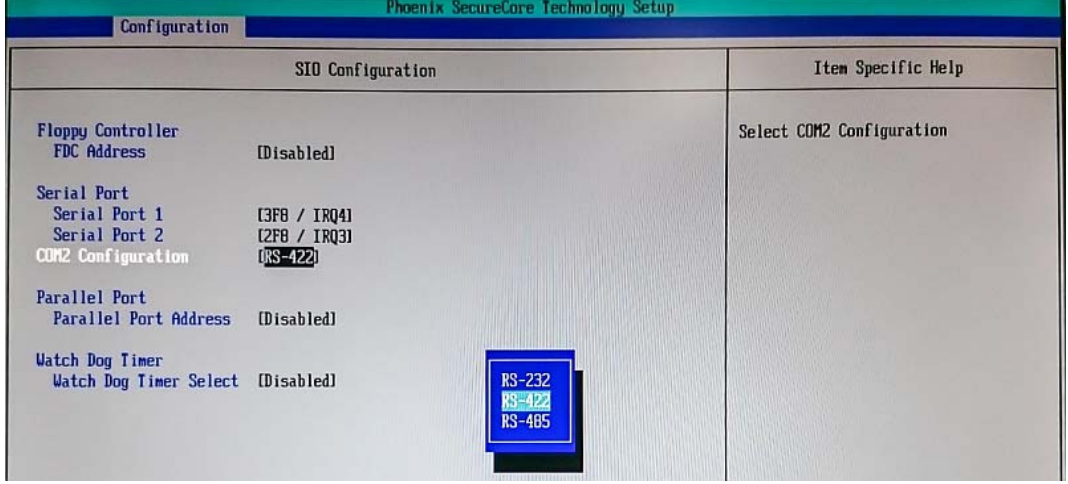

④ キーボードのヤ|||』キーで[Parallel Port Address]を選択し、 |Enter |キーを押します。 ⑤ キーボードの|↑||↓|キーで [378/ IRQ7] を選択し、 |Enter |キーを押します。

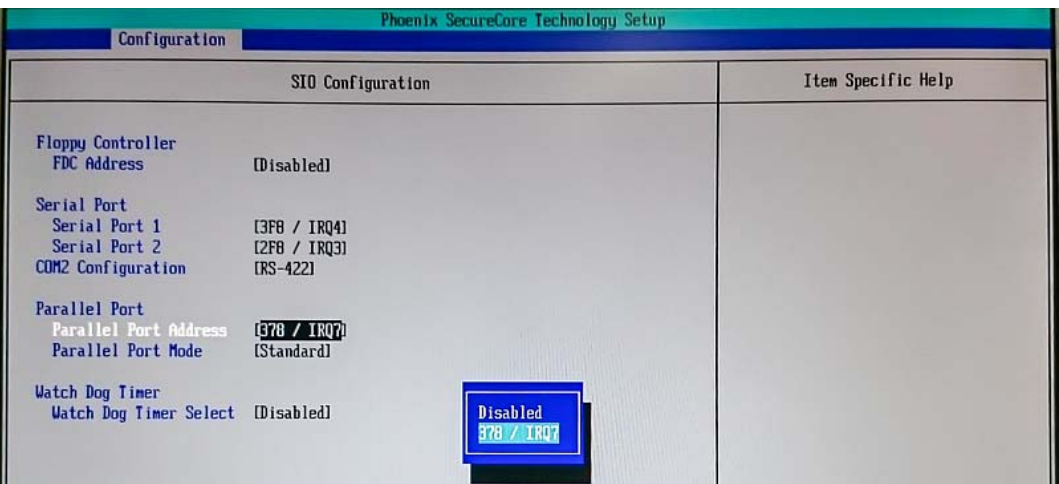

**⑥ キーボードの1 せキーで [Parallel Port Mode] を選択し、 Enter** キーを押します。 ⑦ キーボードの1 →キーで [Standard] を選択し、 Enter キーを押します。

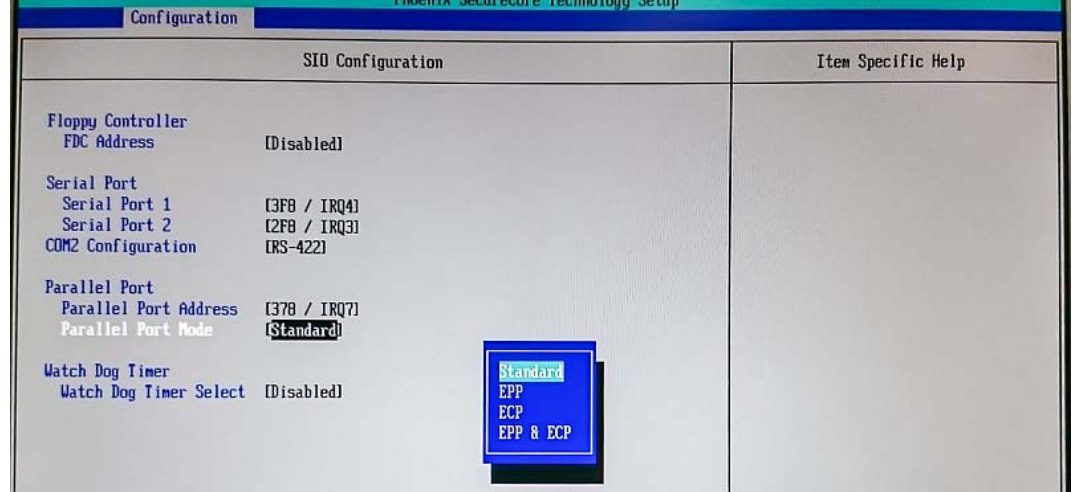

- (3) Boot メニュー設定
	- ① キーボードの Esc キーを押して Configuration メニュー画面に戻り、キーボードの← →キ ーでメインメニュー[Boot]を選択します。
	- ② [Boot Priority Order]の[1]を[ATA HDD0]に設定します。 + 一キーで上下に動かして設定してください。
	- 3 [Boot Priority Order]の [2] を [ATA HDD1] に設定します。
	- ④ [Boot Priority Order]の[3]を[ATA HDD2]に設定します。

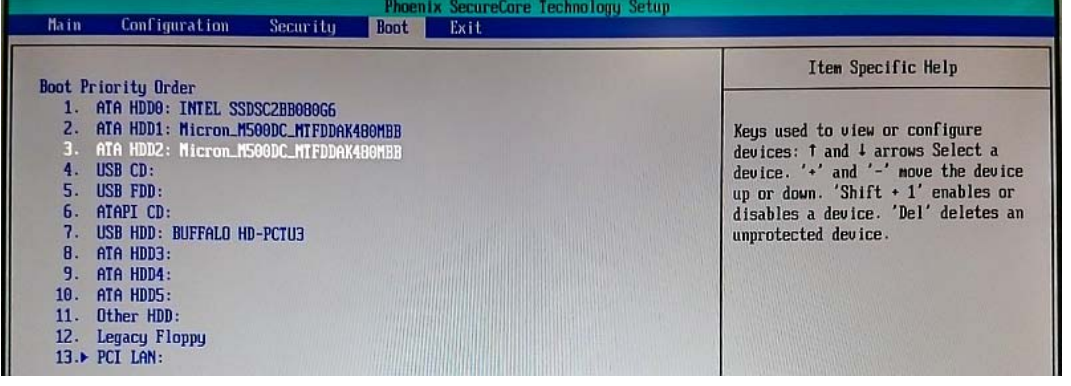

⑤ 設定が終了したら、F10 キーを押してください。設定を保存して終了するか確認メッセ ージが表示されますので、[Yes]を選択して Enter キーを押してください。再度 BIOS から起動が始まります。

以上で設定完了です。

### サービスに関するお問い合わせは

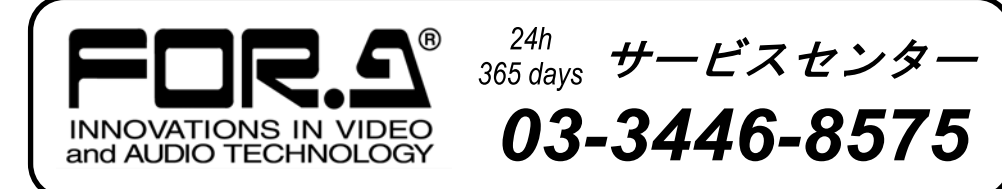

# **株式朋栄**

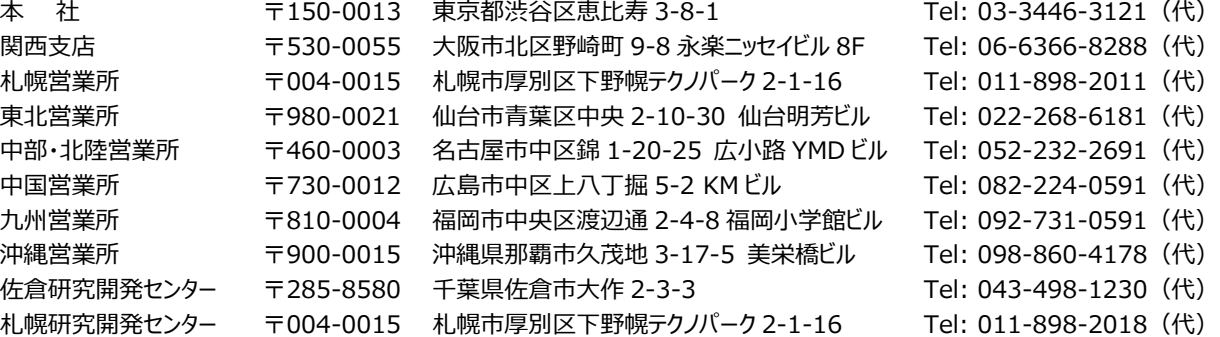

http://www.for-a.co.jp/